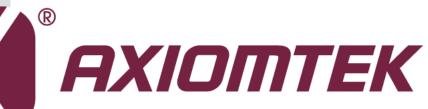

# **PICO840/842**

Intel<sup>®</sup> Atom<sup>™</sup> E3845/E3827 Intel<sup>®</sup> Celeron<sup>®</sup> J1900/N2807 Processors Pico-ITX Board

**User's Manual** 

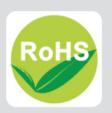

#### **Disclaimers**

This manual has been carefully checked and believed to contain accurate information. Axiomtek Co., Ltd. assumes no responsibility for any infringements of patents or any third party's rights, and any liability arising from such use.

Axiomtek does not warrant or assume any legal liability or responsibility for the accuracy, completeness or usefulness of any information in this document. Axiomtek does not make any commitment to update the information in this manual.

Axiomtek reserves the right to change or revise this document and/or product at any time without notice.

No part of this document may be reproduced, stored in a retrieval system, or transmitted, in any form or by any means, electronic, mechanical, photocopying, recording, or otherwise, without the prior written permission of Axiomtek Co., Ltd.

### CAUTION

If you replace wrong batteries, it causes the danger of explosion. It is recommended by the manufacturer that you follow the manufacturer's instructions to only replace the same or equivalent type of battery, and dispose of used ones.

©Copyright 2015 Axiomtek Co., Ltd. All Rights Reserved September 2015, Version A2 Printed in Taiwan

## **ESD Precautions**

Computer boards have integrated circuits sensitive to static electricity. To prevent chipsets from electrostatic discharge damage, please take care of the following jobs with precautions:

- Do not remove boards or integrated circuits from their anti-static packaging until you are ready to install them.
- Before holding the board or integrated circuit, touch an unpainted portion of the system unit chassis for a few seconds. It discharges static electricity from your body.
- Wear a wrist-grounding strap, available from most electronic component stores, when handling boards and components.

### **Trademarks Acknowledgments**

Axiomtek is a trademark of Axiomtek Co., Ltd.

Windows<sup>®</sup> is a trademark of Microsoft Corporation.

AMI is a trademark of American Megatrend Inc.

IBM, PC/AT, PS/2, VGA are trademarks of International Business Machines Corporation.

Intel<sup>®</sup> and Pentium<sup>®</sup> are trademarks of Intel Corporation.

Other brand names and trademarks are the properties and registered brands of their respective owners.

# **Table of Contents**

| Discl | laimers   |                                                            | ii  |
|-------|-----------|------------------------------------------------------------|-----|
| ESD   | Precautio | ons                                                        | iii |
|       |           |                                                            |     |
| Cha   | pter 1    | Introduction                                               | 1   |
| 1.1   | Feature   | s                                                          | 2   |
| 1.2   | Specific  | ations                                                     | 2   |
| 1.3   | Utilities | Supported                                                  | 3   |
| Cha   | pter 2    | Board and Pin Assignments                                  | 5   |
| 2.1   | Board D   | Dimensions and Fixing Holes                                | 5   |
| 2.2   | Board L   | .ayout                                                     | 7   |
| 2.3   |           | bly Drawing                                                |     |
| 2.4   |           | and Switch Settings                                        |     |
|       | 2.4.1     | LVDS Voltage Selection (JP1 and JP2)                       |     |
|       | 2.4.2     | LVDS Brightness Control Mode Setting (JP4)                 |     |
|       | 2.4.3     | Restore BIOS Optimal Defaults (JP5)                        |     |
|       | 2.4.4     | Auto Power On (SW1)                                        |     |
| 2.5   | Connec    | tors                                                       |     |
|       | 2.5.1     | VGA Connector (CN1)                                        |     |
|       | 2.5.2     | HDMI Connector (CN2)                                       |     |
|       | 2.5.3     | DC Power Jack w/ Screw (CN3)                               |     |
|       | 2.5.4     | SMBus Connector (CN4)                                      |     |
|       | 2.5.5     | LVDS Connector (CN6)                                       |     |
|       | 2.5.6     | Power LED Header (CN7)                                     | 18  |
|       | 2.5.7     | SATA Power Connector (CN8)                                 | 18  |
|       | 2.5.8     | External Speaker and Internal Buzzer Header (CN9)          | 18  |
|       | 2.5.9     | Inverter Connector (CN10)                                  | 18  |
|       | 2.5.10    | Fan Power Connector (CN11)                                 | 19  |
|       | 2.5.11    | Board to Board Connectors (CN12 and CN13)                  |     |
|       | 2.5.12    | Ethernet Port (LAN1)                                       |     |
|       | 2.5.13    | SATA Connector (SATA1)                                     |     |
|       | 2.5.14    | CMOS Battery Connector (BAT1)                              |     |
|       | 2.5.15    | Full-size PCI-Express Mini Card and mSATA Connector (SCN1) | 21  |
| Cha   | pter 3    | I/O Board                                                  | 23  |
| 3.1   | AX9328    | 3 Specifications                                           | 23  |
| 3.2   | AX9328    | 3 Dimensions and Fixing Holes                              | 23  |

| 3.3      | AX93283    | Board Layout                                                          | 24 |
|----------|------------|-----------------------------------------------------------------------|----|
| 3.4      | AX93283    | Jumper Settings                                                       | 25 |
|          | 3.4.1 0    | COM1 Data/Power Selection (JP1 and JP2)                               | 25 |
| 3.5      | AX93283    | Connectors, Switches and LED                                          | 26 |
|          | 3.5.1 \$   | System Reset Switch (CN1)                                             | 26 |
|          |            | Audio Jack (CN2)                                                      |    |
|          |            | COM1 Connector (CN3)                                                  |    |
|          |            | COM2 Connector (CN4)                                                  |    |
|          |            | System Power Switch (CN5)<br>Board to Board Connectors (CN9 and CN10) |    |
|          |            | JSB Connectors (USB1 and USB2)                                        |    |
|          |            | Power and HDD LED Indicator (D1)                                      |    |
| Chap     | oter 4     | Hardware Description                                                  | 31 |
| 4.1      | Micropro   | cessors                                                               | 31 |
| 4.2      | BIOS       |                                                                       | 31 |
| 4.3      | System N   | /lemory                                                               | 31 |
| 4.4      | I/O Port A | Address Map                                                           | 32 |
| 4.5      | Interrupt  | Controller (IRQ) Map                                                  | 33 |
| 4.6      | Memory I   | Мар                                                                   | 36 |
| <b>.</b> |            |                                                                       |    |
| Cnap     | oter 5     | AMI BIOS Setup Utility                                                | 57 |
| 5.1      | Starting   |                                                                       | 37 |
| 5.2      | Navigatio  | on Keys                                                               | 37 |
| 5.3      | Main Mer   | าน                                                                    | 39 |
| 5.4      | Advance    | d Menu                                                                | 40 |
| 5.5      | Chipset M  | Menu                                                                  | 52 |
| 5.6      | Security   | Menu                                                                  | 55 |
| 5.7      | Boot Mer   | าน                                                                    | 56 |
| 5.8      | Save & E   | xit Menu                                                              | 57 |
| Арре     | endix A    | Watchdog Timer                                                        | 59 |
| A.1      | About Wa   | atchdog Timer                                                         | 59 |
| A.2      | How to U   | se Watchdog Timer                                                     | 59 |
| A.3      | Sample F   | Program                                                               | 60 |
| Арре     | endix B    | BIOS Flash Utility6                                                   | 33 |

This page is intentionally left blank.

# Chapter 1 Introduction

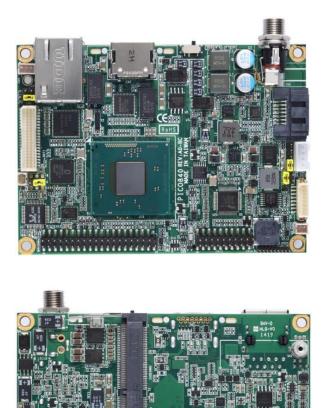

The PICO840 is a Pico-ITX board with Intel<sup>®</sup> Atom<sup>™</sup> E3845/E3827 processors. Meanwhile PICO842, a 3.5' board, supports Intel<sup>®</sup> Celeron<sup>®</sup> J1900/N2807 processors. Both of them deliver outstanding system performance through high-bandwidth interfaces, multiple I/O functions for interactive applications and various embedded computing solutions.

438AA

The PICO840/842 have one 204-pin unbuffered SO-DIMM socket for DDR3L 1333/1066MHz SO-DIMM memory, maximum memory capacity up to 8GB. It also features one Gigabit/Fast Ethernet, one SATA port with transfer rates up to 3Gb/s, four USB 2.0 high speed compliant, and built-in high definition audio codec that can achieve the best stability and reliability for industrial applications. Additionally, it provides you with unique embedded features, such as two serial ports in RS-232/422/485 and Pico-ITX form factor that applies an extensive array of PC peripherals. The board can be enhanced by its built-in watchdog timer function, a special industrial feature not commonly seen on other motherboards.

#### 1.1 Features

- PICO840 Intel<sup>®</sup> Atom<sup>TM</sup> quad core E3845 (1.91GHz) and dual core E3827 (1.75GHz) PICO842 Intel<sup>®</sup> Celeron<sup>®</sup> quad core J1900 (2GHz) and dual core N2807 (1.58GHz) •
- •
- 1 DDR3L SO-DIMM supports up to 8GB memory capacity •
- 4 USB 2.0 ports •
- 2 COM ports •
- +12V only DC-in •
- 1 PCI-Express Mini Card w/ mSATA supported

#### 1.2 Specifications

#### CPU

- **PICO840** 
  - Intel<sup>®</sup> Atom<sup>™</sup> quad core E3845 1.91GHz.
     Intel<sup>®</sup> Atom<sup>™</sup> dual core E3827 1.75GHz.
- PICO842

  - Intel<sup>®</sup> Celeron<sup>®</sup> quad core J1900 2GHz.
    Intel<sup>®</sup> Celeron<sup>®</sup> dual core N2807 1.58GHz

#### **Thermal Solution**

Fanless but with reserved fan connector.

#### **Operating Temperature**

- PICO840: -40°C~70°C
- PICO842: -20°C~70°C. .
- BIOS
  - American Megatrends Inc. UEFI (Unified Extensible Firmware Interface) BIOS.
  - 16Mbit SPI Flash, DMI, Plug and Play.
  - PXE Ethernet Boot ROM.

#### System Memory

- One 204-pin unbuffered DDR3L SO-DIMM socket.
- Maximum up to 8GB DDR3L 1333/1066MHz memory.
- Onboard Multi I/O
  - Controller: Fintek F81803U.
  - Serial Ports: Two ports for RS-232/422/485.
- Serial ATA
  - One SATA-300 connector.
  - mSATA supported (Optional)
- **USB** Interface
  - Four USB ports with fuse protection and complies with USB Spec. Rev. 2.0.
- Display
  - A standard 15-pin D-Sub VGA connector which is co-layout with a HDMI connector.
  - One 2x20-pin connector for 18/24-bit single/dual channel LVDS and one 8-pin inverter connector. LVDS resolution is up to 1920x1200 in 24-bit dual channel.

#### • Trusted Platform Module (TPM)

- Controller: ST ST33TPM12LPC via LPC bus interface.
- Complies with TPM1.2 main and PC client specification.

#### • Watchdog Timer

■ 1~255 seconds or minutes; up to 255 levels.

#### • Ethernet

- One port with Intel<sup>®</sup> i210IT for Gigabit/Fast Ethernet.
- One RJ-45 connector.

#### Audio

- HD audio compliant with Realtek ALC662.
- MIC-in and line-out.

#### • Expansion Interface

 One full-size PCI-Express Mini Card socket complies with PCI-Express Mini Card Spec. V1.2.

#### • Power Input

- DC power jack connector, co-layout with 1x2-pin right angle connector.
- +12V only DC-in.
- AT auto power on function supported.
- Power Management
  - ACPI (Advanced Configuration and Power Interface).
- Form Factor
  - Pico-ITX form factor.

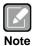

All specifications and images are subject to change without notice.

## **1.3 Utilities Supported**

- Chipset and graphics driver
- Ethernet driver (i210IT)
- Audio driver
- Trusted Execution Engine
- Sideband Fabric Device

This page is intentionally left blank.

# Chapter 2 Board and Pin Assignments

# 2.1 Board Dimensions and Fixing Holes

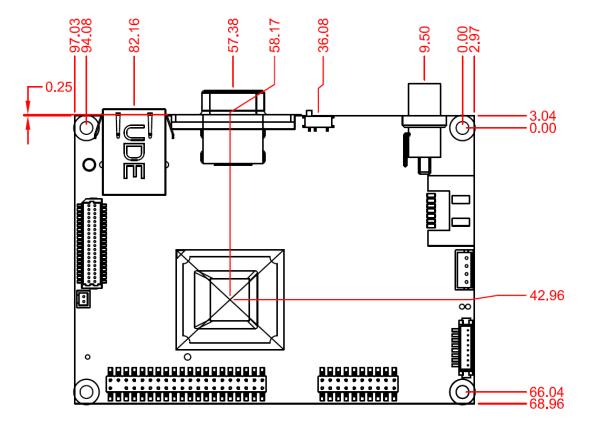

**Top View** 

#### PICO840/842 Pico-ITX Board

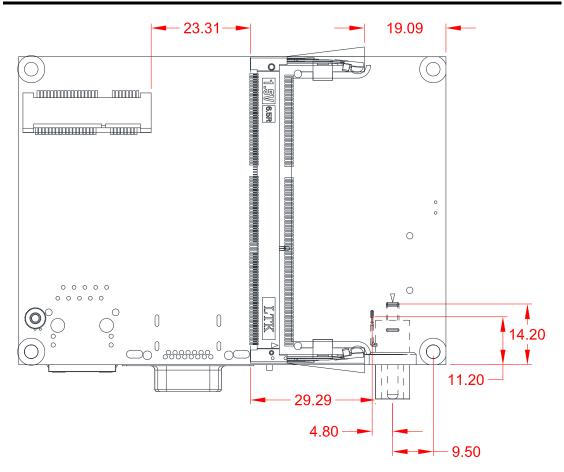

**Bottom View** 

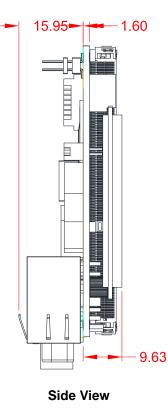

# 2.2 Board Layout

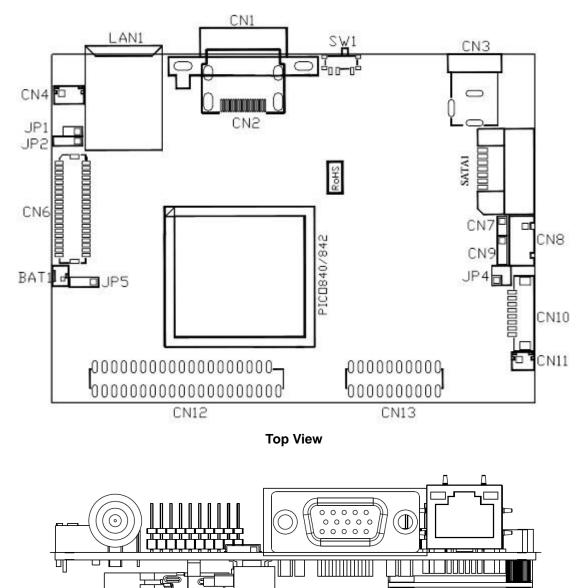

Side View

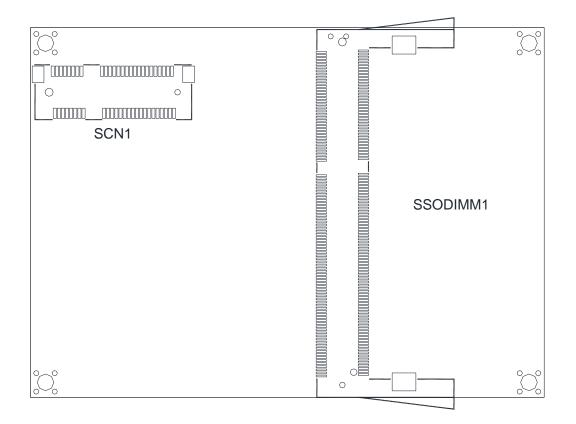

**Bottom View** 

# 2.3 Assembly Drawing

Heatsink for PICO840/842 (see image below):

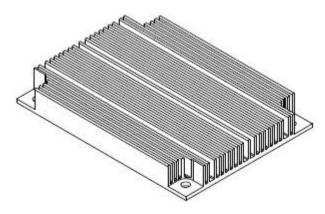

First of all, use the following four screws to secure heatsink on heatspreader.

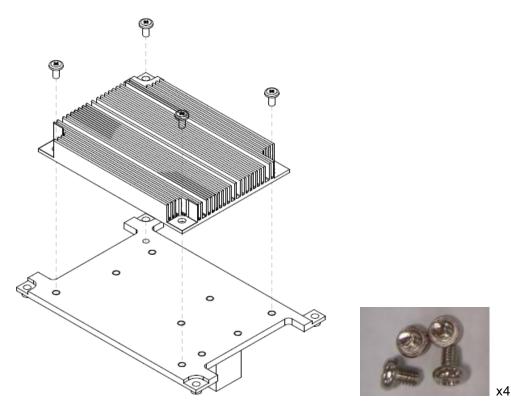

For thermal dissipation, a heatspreader enables the PICO840/842's components to dissipate heat efficiently. Images below illustrate how to install the heat spreader.

#### Installing Heatspreader

The PICO840/842 has four assembly holes for installing heatspreader plate. Align and firmly secure the heatspreader plate to the PICO840/842. Be careful not to over-tighten the screws.

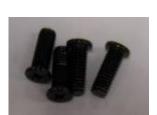

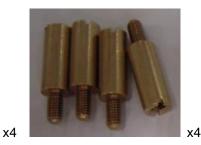

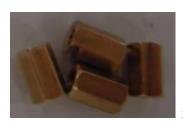

x4

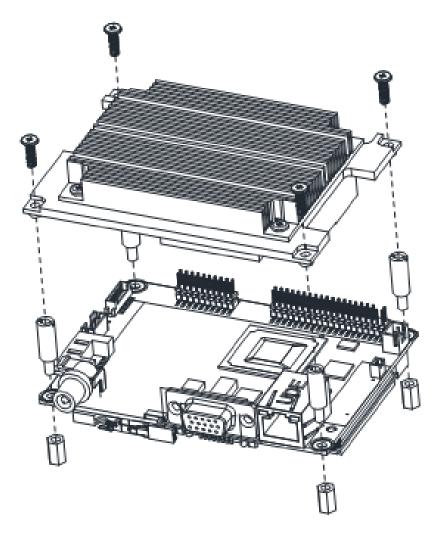

**Installing Heatspreader and AX93283 I/O Board** Gently insert I/O board into CN12 and CN13. Align and firmly secure the heatspreader plate and I/O board to PICO840/842. Be careful not to over-tighten the screws. See chapter 3 for more details of AX93283 I/O board.

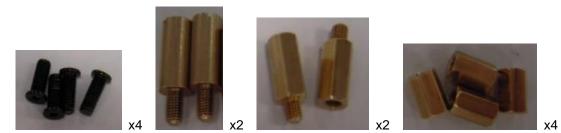

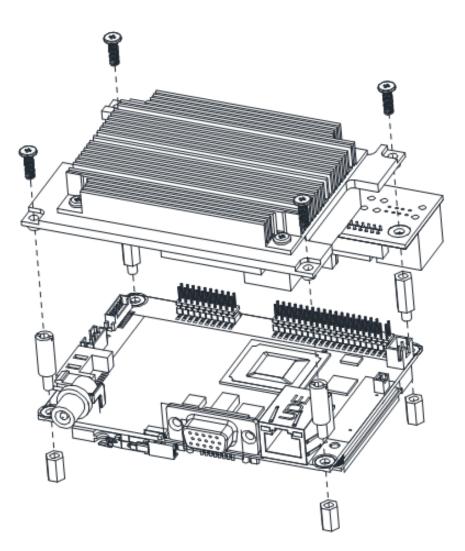

## 2.4 Jumper and Switch Settings

Jumper is a small component consisting of jumper clip and jumper pins. Install jumper clip on 2 jumper pins to close. And remove jumper clip from 2 jumper pins to open. Below illustration shows how to set up jumper.

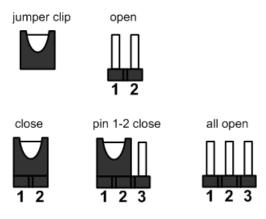

Properly configure jumper and switch settings on the PICO840/842 to meet your application purpose. Below you can find a summary table of jumpers, switch and onboard default settings.

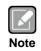

Once the default jumper or switch setting needs to be changed, please do it under power-off condition.

| Jumper and Switch | Description                                                | Setting   |
|-------------------|------------------------------------------------------------|-----------|
| JP1               | LVDS +12V Voltage Selection<br>Default: N/A                | 1-2 Open  |
| JP2               | LVDS +3.3V/+5V Voltage Selection<br>Default: +3.3V         | 1-2 Close |
| JP4               | LVDS Brightness Control Mode Setting<br>Default: PWM Mode  | 1-2 Close |
| JP5               | Restore BIOS Optimal Defaults<br>Default: Normal Operation | 1-2 Close |
| SW1               | Auto Power On<br>Default: Disable                          | 1-2 Close |

#### 2.4.1 LVDS Voltage Selection (JP1 and JP2)

The board supports voltage selection for flat panel displays. Use these jumpers to set LVDS connector (CN6) pin 1~6 VCCM to +3.3V, +5V or +12V. To prevent hardware damage, before connecting please make sure that input voltage of flat panel is correct.

| Function   | JP1 Setting | JP1 |
|------------|-------------|-----|
| +12V level | Close       |     |
| N/A        | Open        | 2 1 |

| Function              | JP2 Setting | JP2 |
|-----------------------|-------------|-----|
| +3.3V level (Default) | 1-2 close   |     |
| +5V level             | 2-3 close   | 321 |

#### 2.4.2 LVDS Brightness Control Mode Setting (JP4)

The JP4 enables you to select PWM or voltage control mode for inverter connector (CN10). These two control modes are for adjusting the brightness of LVDS panel.

| Function           | Setting   |
|--------------------|-----------|
| PWM mode (Default) | 1-2 close |
| Voltage mode       | 3-4 close |

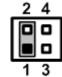

### 2.4.3 Restore BIOS Optimal Defaults (JP5)

Put jumper clip to pin 2-3 for a few seconds then move it back to pin 1-2. Doing this procedure can restore BIOS optimal defaults.

| Function                      | Setting   |
|-------------------------------|-----------|
| Normal (Default)              | 1-2 close |
| Restore BIOS optimal defaults | 2-3 close |

# 3 2 1

#### 2.4.4 Auto Power On (SW1)

If SW1 is enabled for power input, the system will be automatically power on without pressing soft power button. If SW1 is disabled for power input, it is necessary to manually press soft power button to power on the system.

| Function                        | Setting   |
|---------------------------------|-----------|
| Disable auto power on (Default) | 1-2 close |
| Enable auto power on            | 2-3 close |

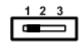

## 2.5 Connectors

Signals go to other parts of the system through connectors. Loose or improper connection might cause problems, please make sure all connectors are properly and firmly connected. Here is a summary table which shows all connectors on the hardware.

| Connector | Description                                         |
|-----------|-----------------------------------------------------|
| CN1       | VGA Connector                                       |
| CN2       | HDMI Connector                                      |
| CN3       | DC Power Jack w/ Screw                              |
| CN4       | SMBus Connector                                     |
| CN6       | LVDS Connector                                      |
| CN7       | Power LED Header                                    |
| CN8       | SATA Power Connector                                |
| CN9       | External Speaker and Internal Buzzer Header         |
| CN10      | Inverter Connector                                  |
| CN11      | Fan Power Connector                                 |
| CN12      | 40-pin Board to Board Connector                     |
| CN13      | 20-pin Board to Board Connector                     |
| LAN1      | Ethernet Port                                       |
| SATA1     | SATA Connector                                      |
| BAT1      | CMOS Battery Connector                              |
| SCN1      | Full-size PCI-Express Mini Card and mSATA Connector |
| SSODIMM1  | DDR3L SO-DIMM Connector                             |

#### 2.5.1 VGA Connector (CN1)

The CN1 is a standard 15-pin D-Sub connector which is co-layout with HDMI connector (CN2). It is commonly used for VGA display. This VGA interface configuration can be configured via software utility.

| Pin | Signal  | Pin | Signal   |
|-----|---------|-----|----------|
| 1   | RED     | 2   | GREEN    |
| 3   | BLUE    | 4   | N.C      |
| 5   | GND     | 6   | CRT_DETE |
| 7   | GND     | 8   | GND      |
| 9   | CRT_VCC | 10  | GND      |
| 11  | N.C     | 12  | DDC_DATA |
| 13  | Hsync   | 14  | Vsync    |
| 15  | DDC_CLK |     |          |

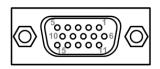

### 2.5.2 HDMI Connector (CN2)

The HDMI (High-Definition Multimedia Interface) is a compact digital interface which is capable of transmitting high-definition video and high-resolution audio over a single cable.

| Pin | Signal          | Pin | Signal          |
|-----|-----------------|-----|-----------------|
| 1   | HDMI OUT_DATA2+ | 2   | GND             |
| 3   | HDMI OUT_DATA2- | 4   | HDMI OUT_DATA1+ |
| 5   | GND             | 6   | HDMI OUT_DATA1- |
| 7   | HDMI OUT_DATA0+ | 8   | GND             |
| 9   | HDMI OUT_DATA0- | 10  | HDMI OUT_Clock+ |
| 11  | GND             | 12  | HDMI OUT_Clock- |
| 13  | N.C.            | 14  | N.C.            |
| 15  | HDMI OUT_SCL    | 16  | HDMI OUT_SDA    |
| 17  | GND             | 18  | +5V             |
| 19  | HDMI_HTPLG      |     |                 |

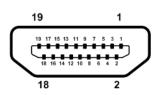

### 2.5.3 DC Power Jack w/ Screw (CN3)

The CN3 is a DC power jack with screw. Firmly insert at least 60W adapter into this connector. Loose connection may cause system instability and make sure all components/devices are properly installed before connecting this power jack

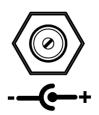

#### 2.5.4 SMBus Connector (CN4)

This connector is for SMBus (System Management Bus) interface.

| Pin | Signal      |
|-----|-------------|
| 1   | SMBus clock |
| 2   | SMBus data  |
| 3   | GND         |

| 1 |
|---|
|---|

#### 2.5.5 LVDS Connector (CN6)

This board has a 2x20-pin connector for LVDS LCD interface. It is strongly recommended to use the matching JST SHDR-40VS-B connector for LVDS interface. Pin 1~6 VCCM can be set to +3.3V, +5V or +12V by setting JP2 or JP1 (see section 2.4.1).

#### 18-bit single channel

| Pin | Signal        | Pin | Signal         |
|-----|---------------|-----|----------------|
| 1   | VCCM          | 2   | VCCM           |
| 3   | VCCM          | 4   | VCCM           |
| 5   | VCCM          | 6   | VCCM           |
| 7   | N.C           | 8   | N.C            |
| 9   | GND           | 10  | GND            |
| 11  | N.C           | 12  | N.C            |
| 13  | N.C           | 14  | N.C            |
| 15  | GND           | 16  | GND            |
| 17  | N.C           | 18  | N.C            |
| 19  | N.C           | 20  | N.C            |
| 21  | GND           | 22  | GND            |
| 23  | Channel A D0- | 24  | N.C            |
| 25  | Channel A D0+ | 26  | N.C            |
| 27  | GND           | 28  | GND            |
| 29  | Channel A D1- | 30  | N.C            |
| 31  | Channel A D1+ | 32  | N.C            |
| 33  | GND           | 34  | GND            |
| 35  | Channel A D2- | 36  | Channel A CLK- |
| 37  | Channel A D2+ | 38  | Channel A CLK+ |
| 39  | GND           | 40  | GND            |

#### 24-bit single channel

| Pin | Signal        | Pin | Signal         |
|-----|---------------|-----|----------------|
| 1   | VCCM          | 2   | VCCM           |
| 3   | VCCM          | 4   | VCCM           |
| 5   | VCCM          | 6   | VCCM           |
| 7   | N.C           | 8   | N.C            |
| 9   | GND           | 10  | GND            |
| 11  | N.C           | 12  | N.C            |
| 13  | N.C           | 14  | N.C            |
| 15  | GND           | 16  | GND            |
| 17  | N.C           | 18  | N.C            |
| 19  | N.C           | 20  | N.C            |
| 21  | GND           | 22  | GND            |
| 23  | Channel A D0- | 24  | N.C            |
| 25  | Channel A D0+ | 26  | N.C            |
| 27  | GND           | 28  | GND            |
| 29  | Channel A D1- | 30  | Channel A D3-  |
| 31  | Channel A D1+ | 32  | Channel A D3+  |
| 33  | GND           | 34  | GND            |
| 35  | Channel A D2- | 36  | Channel A CLK- |
| 37  | Channel A D2+ | 38  | Channel A CLK+ |
| 39  | GND           | 40  | GND            |

#### 18-bit dual channel

| Pin | Signal         | Pin | Signal         |
|-----|----------------|-----|----------------|
| 1   | VCCM           | 2   | VCCM           |
| 3   | VCCM           | 4   | VCCM           |
| 5   | VCCM           | 6   | VCCM           |
| 7   | N.C            | 8   | N.C            |
| 9   | GND            | 10  | GND            |
| 11  | N.C            | 12  | Channel B D0-  |
| 13  | N.C            | 14  | Channel B D0+  |
| 15  | GND            | 16  | GND            |
| 17  | Channel B CLK- | 18  | Channel B D1-  |
| 19  | Channel B CLK+ | 20  | Channel B D1+  |
| 21  | GND            | 22  | GND            |
| 23  | Channel A D0-  | 24  | Channel B D2-  |
| 25  | Channel A D0+  | 26  | Channel B D2+  |
| 27  | GND            | 28  | GND            |
| 29  | Channel A D1-  | 30  | N.C            |
| 31  | Channel A D1+  | 32  | N.C            |
| 33  | GND            | 34  | GND            |
| 35  | Channel A D2-  | 36  | Channel A CLK- |
| 37  | Channel A D2+  | 38  | Channel A CLK+ |
| 39  | GND            | 40  | GND            |

#### 24-bit dual channel

| Pin | Signal         | Pin | Signal         |
|-----|----------------|-----|----------------|
| 1   | VCCM           | 2   | VCCM           |
| 3   | VCCM           | 4   | VCCM           |
| 5   | VCCM           | 6   | VCCM           |
| 7   | N.C            | 8   | N.C            |
| 9   | GND            | 10  | GND            |
| 11  | Channel B D3-  | 12  | Channel B D0-  |
| 13  | Channel B D3+  | 14  | Channel B D0+  |
| 15  | GND            | 16  | GND            |
| 17  | Channel B CLK- | 18  | Channel B D1-  |
| 19  | Channel B CLK+ | 20  | Channel B D1+  |
| 21  | GND            | 22  | GND            |
| 23  | Channel A D0-  | 24  | Channel B D2-  |
| 25  | Channel A D0+  | 26  | Channel B D2+  |
| 27  | GND            | 28  | GND            |
| 29  | Channel A D1-  | 30  | Channel A D3-  |
| 31  | Channel A D1+  | 32  | Channel A D3+  |
| 33  | GND            | 34  | GND            |
| 35  | Channel A D2-  | 36  | Channel A CLK- |
| 37  | Channel A D2+  | 38  | Channel A CLK+ |
| 39  | GND            | 40  | GND            |

#### 2.5.6 Power LED Header (CN7)

The CN7 is for power LED interface.

| Pin | Signal |  |
|-----|--------|--|
| 1   | +5V    |  |
| 2   | GND    |  |

#### 2.5.7 SATA Power Connector (CN8)

The CN8 is a 4-pin 2.0mm pitch wafer connector which is compliant with JST B4B-PH-K-S for SATA power interface.

| Pin | Signal | 1   |
|-----|--------|-----|
| 1   | +12V   |     |
| 2   | GND    |     |
| 3   | GND    | 4 ( |
| 4   | +5V    |     |

#### 2.5.8 External Speaker and Internal Buzzer Header (CN9)

Pin 1, 2 and 3 connect the case-mounted speaker unit or internal buzzer. While connecting the CPU board to an internal buzzer, please set pin 2 and 3 closed (default); while connecting to an external speaker, you need to set pins 2 and 3 opened and connect the speaker cable to pin 1(+) and pin 2(-).

| Pin | Signal   |    |
|-----|----------|----|
| 1   | EXT SPK+ |    |
| 2   | EXT SPK- | 03 |
| 3   | Buzzer   |    |

#### 2.5.9 **Inverter Connector (CN10)**

This is a DF13-8S-1.25C 8-pin connector for inverter. We strongly recommend you to use the matching DF13-8S-1.25C connector to avoid malfunction.

| Pin | Signal                 |  |
|-----|------------------------|--|
| 1   | VBL1 (+12V level)      |  |
| 2   | VBL1 (+12V level)      |  |
| 3   | VBL2 (+5V level)       |  |
| 4   | VBL_ENABLE             |  |
| 5   | GND                    |  |
| 6   | GND                    |  |
| 7   | GND                    |  |
| 8   | VBL Brightness Control |  |

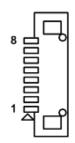

#### 2.5.10 Fan Power Connector (CN11)

The CN11 is a 2.5mm pitch wafer connector which is compliant with JST B2B-ZH-K-S for fan power interface.

| Pin | Signal |  |
|-----|--------|--|
| 1   | +5V    |  |
| 2   | GND    |  |

### 2.5.11 Board to Board Connectors (CN12 and CN13)

The pin assignments of CN12 are given as follows.

| Pin | Signal     | Pin | Signal     |
|-----|------------|-----|------------|
| 1   | MIC        | 2   | LINE_OUT_L |
| 3   | LINE_IN_L  | 4   | LINE_OUT_R |
| 5   | LINE_IN_R  | 6   | GND        |
| 7   | GND        | 8   | GND        |
| 9   | GND        | 10  | GND        |
| 11  | USB1_PWR   | 12  | USB1_PWR   |
| 13  | USB0_DATA- | 14  | USB1_DATA- |
| 15  | USB0_DATA+ | 16  | USB1_DATA+ |
| 17  | GND        | 18  | GND        |
| 19  | GND        | 20  | GND        |
| 21  | USB2_PWR   | 22  | USB2_PWR   |
| 23  | USB2_DATA- | 24  | USB3_DATA- |
| 25  | USB2_DATA+ | 26  | USB3_DATA+ |
| 27  | GND        | 28  | GND        |
| 29  | GND        | 30  | GND        |
| 31  | +5V        | 32  | PS_ON      |
| 33  | RESET      | 34  | GND        |
| 35  | +5V        | 36  | +12V       |
| 37  | HDD_LED    | 38  | +12V       |
| 39  | GND        | 40  | Ni         |

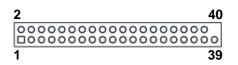

| Pin | Signal | Pin | Signal |
|-----|--------|-----|--------|
| 1   | DCD2   | 2   | DSR2   |
| 3   | RXD2   | 4   | RTS2   |
| 5   | TXD2   | 6   | CTS2   |
| 7   | DTR2   | 8   | RI2    |
| 9   | GND    | 10  | +5V    |
| 11  | DCD1   | 12  | DSR1   |
| 13  | RXD1   | 14  | RTS1   |
| 15  | TXD1   | 16  | CTS1   |
| 17  | DTR1   | 18  | RI1    |
| 19  | GND    | 20  | +5V    |

The pin assignments of CN13 are given as follows.

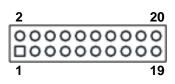

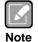

It is suggested to insert AX93283 I/O board into CN12 and CN13 (see chapter 3 for details of AX93283).

#### 2.5.12 Ethernet Port (LAN1)

The board has one RJ-45 Ethernet connector. Connection can be established by plugging one end of the Ethernet cable into this RJ-45 connector and the other end (phone jack) to a 1000/100/10-Base-T hub.

| Pin | Signal                             | Pin | Signal |
|-----|------------------------------------|-----|--------|
| L1  | MDI0P                              | L5  | MDI2P  |
| L2  | MDION                              | L6  | MDI2N  |
| L3  | MDI1P                              | L7  | MDI3P  |
| L4  | MDI1N                              | L8  | MDI3N  |
| А   | Active LED (Yellow)                |     |        |
| в   | 100 LAN LED (Green) / 1000 LAN LED |     |        |
| В   | (Orange)                           |     |        |

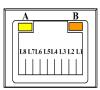

#### 2.5.13 SATA Connector (SATA1)

This Serial Advanced Technology Attachment (Serial ATA or SATA) connector is for high-speed SATA interface port. It is a computer bus interface for connecting to devices such as hard disk drives.

| Pin | Signal |
|-----|--------|
| 1   | GND    |
| 2   | ТХР    |
| 3   | TXN    |
| 4   | GND    |
| 5   | RXN    |
| 6   | RXP    |
| 7   | GND    |

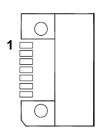

#### 2.5.14 CMOS Battery Connector (BAT1)

This connector is for CMOS battery interface.

| Pin | Signal | 40   |   |
|-----|--------|------|---|
| 1   | +3.3V  | ן סך | 1 |
| 2   | GND    |      |   |

# 2.5.15 Full-size PCI-Express Mini Card and mSATA Connector (SCN1)

This is a full-size PCI-Express Mini Card connector on the bottom side applying to either PCI-Express or USB 2.0 or SATA (mSATA). It complies with PCI-Express Mini Card Spec. V1.2. It can also support mSATA cards. Please refer to BIOS setting in section 5.4 to enable or disable mSATA support.

| Pin | Signal               | Pin | Signal     |
|-----|----------------------|-----|------------|
| 1   | WAKE#                | 2   | +3.3VSB    |
| 3   | No use               | 4   | GND        |
| 5   | No use               | 6   | +1.5V      |
| 7   | CLKREQ#              | 8   | No use     |
| 9   | GND                  | 10  | No use     |
| 11  | REFCLK-              | 12  | No use     |
| 13  | REFCLK+              | 14  | No use     |
| 15  | GND                  | 16  | No use     |
| 17  | No use               | 18  | GND        |
| 19  | No use               | 20  | W_DISABLE# |
| 21  | GND                  | 22  | PERST#     |
| 23  | PE_RXN3/<br>SATA_RXP | 24  | +3.3VSB    |
| 25  | PE_RXP3/<br>SATA_RXN | 26  | GND        |
| 27  | GND                  | 28  | +1.5V      |
| 29  | GND                  | 30  | SMB_CLK    |
| 31  | PE_TXN3/<br>SATA_TXN | 32  | SMB_DATA   |
| 33  | PE_TXP3/<br>SATA_TXP | 34  | GND        |
| 35  | GND                  | 36  | USB_D8-    |
| 37  | GND                  | 38  | USB_D8+    |
| 39  | +3.3VSB              | 40  | GND        |
| 41  | +3.3VSB              | 42  | No use     |
| 43  | GND                  | 44  | No use     |
| 45  | No use               | 46  | No use     |
| 47  | No use               | 48  | +1.5V      |
| 49  | No use               | 50  | GND        |
| 51  | No use               | 52  | +3.3VSB    |

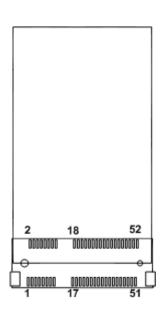

This page is intentionally left blank.

# Chapter 3 I/O Board

The AX93283 is an I/O expansion board which is suggested to insert carefully into CN12 and CN13 of PICO840/842. Its specifications and detailed information are given in this chapter.

## 3.1 AX93283 Specifications

- Size
  - 29.25mm x 118mm
- Features
  - Supports audio jack (MIC-in/line-out).
  - Four USB 2.0.
  - Serial Ports: Two ports for RS-232/422/485.
  - Power-on, reset and red/green LED.

| ٢ |      | ۱ |
|---|------|---|
| L |      |   |
| C |      |   |
| N | lota |   |

All specifications and images are subject to change without notice.

## 3.2 AX93283 Dimensions and Fixing Holes

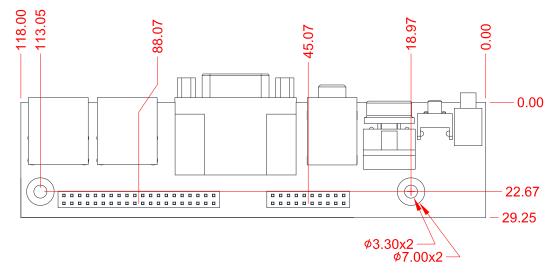

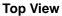

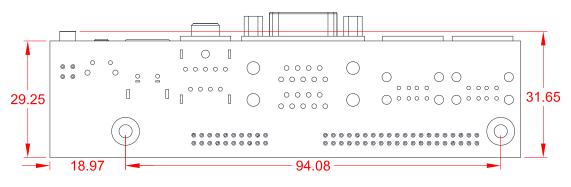

**Bottom View** 

# 3.3 AX93283 Board Layout

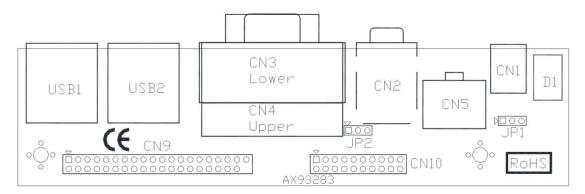

**Top View** 

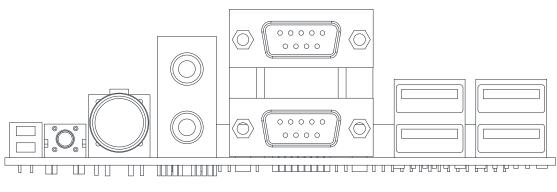

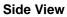

## 3.4 AX93283 Jumper Settings

Properly configure jumper settings on the AX93283 I/O board to meet your application purpose. Below you can find a summary table of all jumpers and onboard default settings.

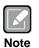

Once the default jumper setting needs to be changed, please do it under power-off condition.

| Jumper | Description                                            |                 | Setting   |
|--------|--------------------------------------------------------|-----------------|-----------|
| JP1    | COM1 Data/+12V Power Selection<br>Default: RS-232 Data | CN3 Pin 18: RI  | 1-2 Close |
| JP2    | COM1 Data/+5V Power Selection<br>Default: RS-232 Data  | CN3 Pin 10: DCD | 1-2 Close |

#### 3.4.1 COM1 Data/Power Selection (JP1 and JP2)

The COM1 port has +12V level power capability on RI and +5V level on DCD by setting JP1 and JP2, respectively. When this port is set to +12V or +5V level, please make sure its communication mode is RS-232 (see section 5.4).

| Function                             | JP1 Setting |
|--------------------------------------|-------------|
| Data: Set CN3 pin 18 to RI (Default) | 1-2 close   |
| Power: Set CN3 pin 18 to +12V level  | 2-3 close   |

|   |   | 0 |
|---|---|---|
| 1 | 2 | 3 |

| Function                              | JP2 Setting |
|---------------------------------------|-------------|
| Data: Set CN3 pin 10 to DCD (Default) | 1-2 close   |
| Power: Set CN3 pin 10 to +5V level    | 2-3 close   |

| _ |   |   |
|---|---|---|
|   |   |   |
| Ę | - | _ |
| 1 | 2 | 3 |

# 3.5 AX93283 Connectors, Switches and LED

Signals go to other parts of the system through connectors. Loose or improper connection might cause problems, please make sure all connectors are properly and firmly connected. Here is a summary table which shows all connectors, switches and LED on the hardware.

| Connector/Switch/LED | Description                     |
|----------------------|---------------------------------|
| CN1                  | System Reset Switch             |
| CN2                  | Audio Jack                      |
| CN3                  | COM1 Connector                  |
| CN4                  | COM2 Connector                  |
| CN5                  | System Power Switch             |
| CN9                  | 40-pin Board to Board Connector |
| CN10                 | 20-pin Board to Board Connector |
| USB1~USB2            | USB 2.0 Connectors              |
| D1                   | Power and HDD LED indicator     |

#### 3.5.1 System Reset Switch (CN1)

This switch reboots your computer without turning off the power supply. It is a better way to reboot your system for a longer life of the system power supply.

| Function | Description        |
|----------|--------------------|
| On       | Reset system       |
| Off      | Keep system status |

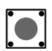

#### 3.5.2 Audio Jack (CN2)

This is audio jack with HD audio support. Install audio driver, and then attach audio devices to CN2.

| Pin Color | Signal   |
|-----------|----------|
| Green     | Line-out |
| Pink      | MIC-in   |

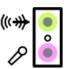

#### 3.5.3 COM1 Connector (CN3)

CN3 is the lower connector of the double-deck DB-9 connector. Only COM1 comes with power capability on DCD and RI pins by setting jumpers (see section 3.4.1). The pin assignments of RS-232/422/485 are listed in table below. If you need COM1 port to support RS-422 or RS-485, please refer to section 5.4.

| Pin | RS-232 | RS-422 | RS-485 |
|-----|--------|--------|--------|
| 10  | DCD    | TX-    | Data-  |
| 11  | RXD    | TX+    | Data+  |
| 12  | TXD    | RX+    | N.C    |
| 13  | DTR    | RX-    | N.C.   |
| 14  | GND    | No use | No use |
| 15  | DSR    | No use | No use |
| 16  | RTS    | No use | No use |
| 17  | CTS    | No use | No use |
| 18  | RI     | No use | No use |

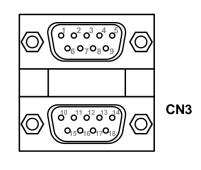

### 3.5.4 COM2 Connector (CN4)

CN4 is the upper connector of the double-deck DB-9 connector. The pin assignments of RS-232/422/485 are listed in table below. If you need COM2 port to support RS-422 or RS-485, please refer to section 5.4.

| Pin | RS-232 | RS-422 | RS-485 |
|-----|--------|--------|--------|
| 1   | DCD    | TX-    | Data-  |
| 2   | RXD    | TX+    | Data+  |
| 3   | TXD    | RX+    | N.C    |
| 4   | DTR    | RX-    | N.C.   |
| 5   | GND    | No use | No use |
| 6   | DSR    | No use | No use |
| 7   | RTS    | No use | No use |
| 8   | CTS    | No use | No use |
| 9   | RI     | No use | No use |

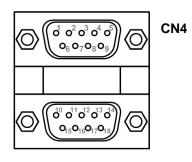

### 3.5.5 System Power Switch (CN5)

This switch is for turning on/off the system power.

| Function | Description        |
|----------|--------------------|
| On       | Turn on/off system |
| Off      | Keep system status |

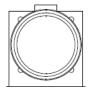

#### 3.5.6 Board to Board Connectors (CN9 and CN10)

The pin assignments of CN9 are given as follows.

| Pin | Signal     | Pin | Signal     |
|-----|------------|-----|------------|
| 1   | MIC        | 2   | LINE_OUT_L |
| 3   | LINE_IN_L  | 4   | LINE_OUT_R |
| 5   | LINE_IN_R  | 6   | GND        |
| 7   | GND        | 8   | GND        |
| 9   | GND        | 10  | GND        |
| 11  | USB1_PWR   | 12  | USB1_PWR   |
| 13  | USB0_DATA- | 14  | USB1_DATA- |
| 15  | USB0_DATA+ | 16  | USB1_DATA+ |
| 17  | GND        | 18  | GND        |
| 19  | GND        | 20  | GND        |
| 21  | USB2_PWR   | 22  | USB2_PWR   |
| 23  | USB2_DATA- | 24  | USB3_DATA- |
| 25  | USB2_DATA+ | 26  | USB3_DATA+ |
| 27  | GND        | 28  | GND        |
| 29  | GND        | 30  | GND        |
| 31  | +5V        | 32  | PS_ON      |
| 33  | RESET      | 34  | GND        |
| 35  | +5V        | 36  | +12V       |
| 37  | HDD_LED    | 38  | +12V       |
| 39  | GND        | 40  | Ni         |

| Pin | Signal | Pin | Signal |
|-----|--------|-----|--------|
| 1   | DCD2   | 2   | DSR2   |
| 3   | RXD2   | 4   | RTS2   |
| 5   | TXD2   | 6   | CTS2   |
| 7   | DTR2   | 8   | RI2    |
| 9   | GND    | 10  | +5V    |
| 11  | DCD1   | 12  | DSR1   |
| 13  | RXD1   | 14  | RTS1   |
| 15  | TXD1   | 16  | CTS1   |
| 17  | DTR1   | 18  | RI1    |
| 19  | GND    | 20  | +5V    |

The pin assignments of CN10 are given as follows.

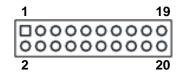

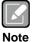

Please gently insert CN9 and CN10 into CN12 and CN13 of PICO840/842.

#### 3.5.7 USB Connectors (USB1 and USB2)

The board comes with two double-deck Universal Serial Bus (compliant with USB 2.0 (480Mbps)) connectors on the rear I/O which are for installing USB peripherals such as keyboard, mouse, scanner, etc.

| Pin | Signal       | Pin | Signal       |
|-----|--------------|-----|--------------|
| 1   | +5V          | 5   | +5V          |
| 2   | USB1/3_DATA- | 6   | USB2/4_DATA- |
| 3   | USB1/3_DATA+ | 7   | USB2/4_DATA+ |
| 4   | GND          | 8   | GND          |

#### 3.5.8 Power and HDD LED Indicator (D1)

The red LED is linked to Hard Disk Drive (HDD) activity signal. LED flashes every time when HDD is accessed.

The power LED (green) lights up and remain steady while the system is powered on.

| LED Color | Description              |  |
|-----------|--------------------------|--|
| Red       | Hard disk drive activity |  |
| Green     | Power on/off             |  |

This page is intentionally left blank.

## Chapter 4 Hardware Description

## 4.1 Microprocessors

The PICO840 supports Intel<sup>®</sup> Atom<sup>™</sup> E3845/E3827 processors and PICO842 supports Intel<sup>®</sup> Celeron<sup>®</sup> J1900/N2807 processors, which enable your system to operate under Windows<sup>®</sup> 7 and Windows<sup>®</sup> 8.1 environments. The system performance depends on the microprocessor. Make sure all correct settings are arranged for your installed microprocessor to prevent the CPU from damages.

## 4.2 BIOS

The PICO840/842 uses AMI Plug and Play BIOS with a single 16Mbit SPI Flash.

## 4.3 System Memory

The PICO840/842 supports one 204-pin DDR3L SO-DIMM socket for maximum memory capacity up to 8GB DDR3L SDRAMs. The memory module comes in sizes of 1GB, 2GB, 4GB and 8GB.

## 4.4 I/O Port Address Map

Total 1KB port addresses are available for assigning to other devices via I/O expansion cards.

| 🖌 📕 Ing    | out/output (IO)                                                                                                    |
|------------|----------------------------------------------------------------------------------------------------|
|            | [0000000000000 - 00000000000006F] PCI bus                                                                                         |
|            | [0000000000000020 - 00000000000021] Programmable interrupt controller                                                             |
|            | [000000000000024 - 00000000000025] Programmable interrupt controller                                                              |
|            | [000000000000028 - 000000000000029] Programmable interrupt controller                                                             |
|            | [00000000000002C - 00000000000002D] Programmable interrupt controller                                                             |
|            | [0000000000002E - 0000000000002F] Motherboard resources                                                                           |
|            | [000000000000030 - 000000000000031] Programmable interrupt controller                                                             |
|            | [00000000000034 - 000000000000035] Programmable interrupt controller                                                              |
| 21 D. T.T. | [00000000000038 - 000000000000039] Programmable interrupt controller                                                              |
|            | [0000000000003C - 00000000000003D] Programmable interrupt controller                                                              |
|            | [000000000000040 - 00000000000043] System timer                                                                                   |
|            | [0000000000004E - 0000000000004F] Motherboard resources                                                                           |
|            | [000000000000050 - 00000000000053] System timer                                                                                   |
|            | [000000000000061 - 000000000000061] Motherboard resources                                                                         |
|            | [00000000000063 - 00000000000063] Motherboard resources                                                                           |
|            | [000000000000065 - 000000000000065] Motherboard resources                                                                         |
| 01 100 T   | [00000000000067 - 000000000000067] Motherboard resources                                                                          |
|            | [0000000000000070 - 000000000000000] Motherboard resources                                                                        |
|            | [000000000000070 - 00000000000077] System CMOS/real time clock                                                                    |
|            | [0000000000078 - 00000000000CF7] PCI bus                                                                                          |
|            | [000000000000000 - 0000000000008F] Motherboard resources                                                                          |
|            | [000000000000092 - 00000000000092] Motherboard resources                                                                          |
|            | [0000000000000A0 - 0000000000000A1] Programmable interrupt controller                                                             |
|            | [0000000000000A4 - 0000000000000A5] Programmable interrupt controller                                                             |
|            | [0000000000000A8 - 00000000000000A9] Programmable interrupt controller                                                            |
|            | [000000000000AC - 0000000000000AD] Programmable interrupt controller                                                              |
|            | [00000000000000B0 - 0000000000000B1] Programmable interrupt controller                                                            |
|            | [00000000000082 - 00000000000083] Motherboard resources                                                                           |
|            | [000000000000084 - 000000000000085] Programmable interrupt controller                                                             |
|            | [00000000000088 - 000000000000089] Programmable interrupt controller                                                              |
|            | [0000000000000BC - 0000000000000BD] Programmable interrupt controller                                                             |
|            | [000000000002F8 - 000000000002FF] Communications Port (COM2)                                                                      |
|            | [000000000003B0 - 0000000000003BB] Intel(R) Atom(TM) Processor E3800 Series/Intel(R) Celeron(R) Processor N2920/J1900             |
|            | [0000000000003C0 - 0000000000003DF] Intel(R) Atom(TM) Processor E3800 Series/Intel(R) Celeron(R) Processor N2920/J1900            |
|            | [000000000003F8 - 000000000003FF] Communications Port (COM1)                                                                      |
|            | [000000000000000 - 00000000000047F] Motherboard resources                                                                         |
|            | [0000000000004D0 - 0000000000004D1] Programmable interrupt controller                                                             |
|            | [000000000000500 - 000000000005FE] Motherboard resources                                                                          |
|            | [000000000000000 - 00000000000061F] Motherboard resources                                                                         |
|            | [000000000000680 - 00000000000069F] Motherboard resources                                                                         |
|            | [000000000000000 - 00000000000000A0F] Motherboard resources                                                                       |
|            | [0000000000000010 - 00000000000001F] Motherboard resources                                                                        |
|            | [000000000000A20 - 00000000000A2F] Motherboard resources                                                                          |
|            | [00000000000000 - 0000000000FFF] PCI bus                                                                                          |
|            | [000000000000000 - 00000000000DFFF] Intel(R) Atom(TM)/Celeron(R)/Pentium(R) Processor PCI Express - Root Port 1 - 0F48            |
|            | [0000000000000000 - 000000000000001F] Intel(R) Atom(TM)/Celeron(R)/Pentium(R) Processor Platform Control Unit - SMBus Port - 0F12 |
|            | [000000000000E020 - 00000000000E03F] Intel(R) Atom(TM)/Celeron(R)/Pentium(R) Processor AHCI - 0F23                                |
|            | [000000000000E040 - 0000000000E043] Intel(R) Atom(TM)/Celeron(R)/Pentium(R) Processor AHCI - 0F23                                 |
|            | [0000000000000E050 - 0000000000E057] Intel(R) Atom(TM)/Celeron(R)/Pentium(R) Processor AHCI - 0F23                                |
|            | [00000000000006060 - 000000000006063] Intel(R) Atom(TM)/Celeron(R)/Pentium(R) Processor AHCI - 0F23                               |
| 1 1        | [000000000000E070 - 0000000000E077] Intel(R) Atom(TM)/Celeron(R)/Pentium(R) Processor AHCI - 0F23                                 |
|            | [0000000000000000000000000000000000000                                                                                            |

## 4.5 Interrupt Controller (IRQ) Map

The interrupt controller (IRQ) mapping list is shown as follows:

| 🛛 📲 Interrupt request (IRQ)    |                                                                                                    |
|--------------------------------|----------------------------------------------------------------------------------------------------|
| (ISA) 0x00000000 (00)          | System timer                                                                                                    |
|                                | Communications Port (COM2)                                                                                      |
|                                | Communications Port (COM1)                                                                                      |
| 19 (ISA) 0x0000008 (08)        | High precision event timer                                                                                      |
| 19 (ISA) 0x0000051 (81)        | Microsoft ACPI-Compliant System                                                                                 |
| 19 (ISA) 0x0000052 (82)        | Microsoft ACPI-Compliant System                                                                                 |
| 19 (ISA) 0x0000053 (83)        | Microsoft ACPI-Compliant System                                                                                 |
| 19 (ISA) 0x0000054 (84)        | Microsoft ACPI-Compliant System                                                                                 |
| 19 (ISA) 0x00000055 (85)       | Microsoft ACPI-Compliant System                                                                                 |
| 19 (ISA) 0x00000056 (86)       | Microsoft ACPI-Compliant System                                                                                 |
| <u>19</u> (ISA) 0x0000057 (87) | Microsoft ACPI-Compliant System                                                                                 |
| <u>19</u> (ISA) 0x0000058 (88) | Microsoft ACPI-Compliant System                                                                                 |
| 19 (ISA) 0x00000059 (89)       | Microsoft ACPI-Compliant System                                                                                 |
|                                | Microsoft ACPI-Compliant System                                                                                 |
|                                | Microsoft ACPI-Compliant System                                                                                 |
| (ISA) 0x0000005C (92)          | Microsoft ACPI-Compliant System                                                                                 |
|                                | Microsoft ACPI-Compliant System                                                                                 |
| 19 (ISA) 0x000005E (94)        | Microsoft ACPI-Compliant System                                                                                 |
| 19 (ISA) 0x000005F (95)        | Microsoft ACPI-Compliant System                                                                                 |
| 19 (ISA) 0x00000060 (96)       | Microsoft ACPI-Compliant System                                                                                 |
| 19 (ISA) 0x0000061 (97)        | Microsoft ACPI-Compliant System                                                                                 |
|                                | Microsoft ACPI-Compliant System                                                                                 |
|                                | Microsoft ACPI-Compliant System                                                                                 |
|                                | Microsoft ACPI-Compliant System                                                                                 |
|                                | Microsoft ACPI-Compliant System                                                                                 |
|                                | Microsoft ACPI-Compliant System                                                                                 |
|                                | Microsoft ACPI-Compliant System                                                                                 |
| (ISA) 0x00000068 (104)         | Microsoft ACPI-Compliant System                                                                                 |
| (ISA) 0x00000069 (105)         | Microsoft ACPI-Compliant System                                                                                 |
| (ISA) 0x0000006A (106)         |                                                                                                    |
| (ISA) 0x0000006B (107)         | Microsoft ACPI-Compliant System                                                                                 |
| (ISA) 0x0000006C (108)         |                                                                                                    |
|                                |                                                                                                    |
|                                | Microsoft ACPI-Compliant System                                                                                 |
| (ISA) 0x0000006F (111)         | Microsoft ACPI-Compliant System<br>Microsoft ACPI-Compliant System                                              |
| (ISA) 0x00000070 (112)         | Microsoft ACPI-Compliant System                                                                                 |
| (ISA) 0x00000072 (113)         | Microsoft ACPI-Compliant System                                                                                 |
| (ISA) 0x00000072 (114)         | Microsoft ACPI-Compliant System                                                                                 |
| (ISA) 0x00000074 (116)         | Microsoft ACPI-Compliant System                                                                                 |
| (ISA) 0x00000075 (117)         | Microsoft ACPI-Compliant System                                                                                 |
| (ISA) 0x00000076 (118)         | Microsoft ACPI-Compliant System                                                                                 |
| (ISA) 0x00000077 (119)         | Microsoft ACPI-Compliant System                                                                                 |
| (ISA) 0x00000078 (120)         | Microsoft ACPI-Compliant System                                                                                 |
| (ISA) 0x00000079 (121)         | Microsoft ACPI-Compliant System                                                                                 |
| (ISA) 0x0000007A (122)         | Constraints of the second second second second second second second second second second second second second s |
|                                | . ,                                                                                                    |

|            | (ISA) 0x0000007B (123) | Microsoft ACPI-Compliant System |
|------------|------------------------|---------------------------------|
| -1         | (ISA) 0x0000007C (124) | Microsoft ACPI-Compliant System |
| 1          | (ISA) 0x0000007D (125) | Microsoft ACPI-Compliant System |
|            | (ISA) 0x000007E (126)  | Microsoft ACPI-Compliant System |
| -1         | (ISA) 0x0000007F (127) | Microsoft ACPI-Compliant System |
| 1          | (ISA) 0x00000080 (128) | Microsoft ACPI-Compliant System |
| -15        | (ISA) 0x00000081 (129) | Microsoft ACPI-Compliant System |
|            | (ISA) 0x0000082 (130)  | Microsoft ACPI-Compliant System |
| - <b>1</b> | (ISA) 0x00000083 (131) | Microsoft ACPI-Compliant System |
| 1          | (ISA) 0x00000084 (132) | Microsoft ACPI-Compliant System |
|            | (ISA) 0x00000085 (133) | Microsoft ACPI-Compliant System |
|            | (ISA) 0x0000086 (134)  | Microsoft ACPI-Compliant System |
| -1         | (ISA) 0x00000087 (135) | Microsoft ACPI-Compliant System |
| 1          | (ISA) 0x00000088 (136) | Microsoft ACPI-Compliant System |
| -1         | (ISA) 0x00000089 (137) | Microsoft ACPI-Compliant System |
| -1         | (ISA) 0x000008A (138)  | Microsoft ACPI-Compliant System |
| -12        | (ISA) 0x000008B (139)  | Microsoft ACPI-Compliant System |
| -15        | (ISA) 0x000008C (140)  | Microsoft ACPI-Compliant System |
|            | (ISA) 0x000008D (141)  | Microsoft ACPI-Compliant System |
|            | (ISA) 0x000008E (142)  | Microsoft ACPI-Compliant System |
| 1          | (ISA) 0x000008F (143)  | Microsoft ACPI-Compliant System |
| 1          | (ISA) 0x00000090 (144) | Microsoft ACPI-Compliant System |
|            | (ISA) 0x00000091 (145) | Microsoft ACPI-Compliant System |
|            | (ISA) 0x00000092 (146) | Microsoft ACPI-Compliant System |
| . <b>j</b> | (ISA) 0x00000093 (147) | Microsoft ACPI-Compliant System |
| 1          | (ISA) 0x00000094 (148) | Microsoft ACPI-Compliant System |
| 1          | (ISA) 0x00000095 (149) | Microsoft ACPI-Compliant System |
|            | (ISA) 0x00000096 (150) | Microsoft ACPI-Compliant System |
|            | (ISA) 0x00000097 (151) | Microsoft ACPI-Compliant System |
| 1          | (ISA) 0x00000098 (152) | Microsoft ACPI-Compliant System |
|            | (ISA) 0x00000099 (153) | Microsoft ACPI-Compliant System |
|            | (ISA) 0x0000009A (154) | Microsoft ACPI-Compliant System |
| 1          | (ISA) 0x0000009B (155) | Microsoft ACPI-Compliant System |
| 1          | (ISA) 0x0000009C (156) | Microsoft ACPI-Compliant System |
|            | (ISA) 0x0000009D (157) | Microsoft ACPI-Compliant System |
|            | (ISA) 0x0000009E (158) | Microsoft ACPI-Compliant System |

| 40 |                                          |                                                  |                                                                                             |
|----|------------------------------------------|--------------------------------------------------|---------------------------------------------------------------------------------------------|
|    |                                          | (ISA) 0x0000009F (159)                           | • •                                                                                         |
|    |                                          | (ISA) 0x000000A0 (160)                           |                                                                                             |
|    |                                          | (ISA) 0x000000A1 (161)                           |                                                                                             |
|    |                                          | (ISA) 0x000000A2 (162)                           |                                                                                             |
|    |                                          | (ISA) 0x000000A3 (163)                           |                                                                                             |
|    | 1                                        | (ISA) 0x000000A4 (164)                           |                                                                                             |
|    |                                          | (ISA) 0x000000A5 (165)                           |                                                                                             |
|    |                                          | (ISA) 0x000000A6 (166)                           |                                                                                             |
|    |                                          | (ISA) 0x000000A7 (167)                           |                                                                                             |
|    |                                          | (ISA) 0x000000A8 (168)                           |                                                                                             |
|    | -                                        | (ISA) 0x000000A9 (169)                           |                                                                                             |
|    | -                                        | (ISA) 0x000000AA (170)                           |                                                                                             |
|    |                                          | (ISA) 0x000000AB (171)                           |                                                                                             |
|    |                                          | (ISA) 0x000000AC (172)                           |                                                                                             |
|    |                                          | (ISA) 0x000000AD (173)                           |                                                                                             |
|    |                                          | (ISA) 0x000000AE (174)                           |                                                                                             |
|    |                                          | (ISA) 0x000000AF (175)                           |                                                                                             |
|    |                                          | (ISA) 0x000000B0 (176)                           |                                                                                             |
|    |                                          | (ISA) 0x000000B1 (177)                           |                                                                                             |
|    |                                          | (ISA) 0x000000B2 (178)                           |                                                                                             |
|    |                                          | (ISA) 0x000000B3 (179)<br>(ISA) 0x000000B4 (180) |                                                                                             |
|    |                                          | (ISA) 0x000000B4 (180)<br>(ISA) 0x000000B5 (181) | • •                                                                                         |
|    |                                          | Same 9                                           |                                                                                             |
|    |                                          | (ISA) 0x000000B6 (182)<br>(ISA) 0x000000B7 (183) |                                                                                             |
|    |                                          | (ISA) 0x000000B8 (183)                           |                                                                                             |
| -  | 1                                        | (ISA) 0x000000B9 (184)                           |                                                                                             |
|    |                                          | (ISA) 0x000000BA (185)                           |                                                                                             |
|    |                                          | (ISA) 0x000000BB (187)                           |                                                                                             |
|    |                                          | (ISA) 0x000000BC (188)                           |                                                                                             |
|    |                                          | (ISA) 0x000000BD (189)                           |                                                                                             |
|    |                                          | (ISA) 0x000000BE (190)                           |                                                                                             |
| -  |                                          | (PCI) 0x00000005 (05)                            | Intel(R) Atom(TM)/Celeron(R)/Pentium(R) Processor Trusted Execution Engine Interface - 0F18 |
|    | 1                                        | (PCI) 0x00000005 (05)                            | Intel(R) Atom(TM)/Celeron(R)/Pentium(R) Processor Platform Control Unit - SMBus Port - 0F12 |
|    |                                          | (PCI) 0x00000010 (16)                            | Intel(R) Atom(TM)/Celeron(R)/Pentium(R) Processor PCI Express - Root Port 1 - 0F48          |
|    |                                          | (PCI) 0x00000011 (17)                            | Intel(R) Atom(TM)/Celeron(R)/Pentium(R) Processor PCI Express - Root Port 2 - 0F4A          |
|    |                                          | (PCI) 0x00000012 (18)                            | Intel(R) Atom(TM)/Celeron(R)/Pentium(R) Processor PCI Express - Root Port 3 - 0F4C          |
|    | 4                                        | (PCI) 0x00000013 (19)                            | Intel(R) Atom(TM)/Celeron(R)/Pentium(R) Processor AHCI - 0F23                               |
|    | 1                                        | (PCI) 0x00000013 (19)                            | Intel(R) Atom(TM)/Celeron(R)/Pentium(R) Processor PCI Express - Root Port 4 - 0F4E          |
|    |                                          | (PCI) 0x00000016 (22)                            | High Definition Audio Controller                                                            |
|    |                                          | (PCI) 0x00000017 (23)                            | Intel(R) Atom(TM)/Celeron(R)/Pentium(R) Processor EHCI USB - 0F34                           |
|    |                                          |                                                  | Intel(R) I210 Gigabit Network Connection                                                    |
|    | Contraction of the second                |                                                  | Intel(R) I210 Gigabit Network Connection                                                    |
|    |                                          |                                                  | Intel(R) I210 Gigabit Network Connection                                                    |
|    | 10.000                                   | (PCI) 0xFFFFFFB (-5)                             |                                                                                             |
|    | 1.000                                    |                                                  | Intel(R) I210 Gigabit Network Connection                                                    |
|    | 1.1.1.1.1.1.1.1.1.1.1.1.1.1.1.1.1.1.1.1. |                                                  | Intel(R) I210 Gigabit Network Connection                                                    |
| -  | 121                                      |                                                  | Intel(R) Atom(TM) Processor E3800 Series/Intel(R) Celeron(R) Processor N2920/J1900          |
| 1  | -                                        |                                                  |                                                                                             |

## 4.6 Memory Map

The memory mapping list is shown as follows:

| A - I Memory                                                                                                    |
|----------------------------------------------------------------------------------------------------|
| [000000000000000000000000000000000000                                                                                               |
|                                                                                                    |
|                                                                                                    |
|                                                                                                    |
| 📖 🔤 [000000080000000 - 00000008FFFFFF] Intel(R) Atom(TM) Processor E3800 Series/Intel(R) Celeron(R) Processor N2920/J1900           |
|                                                                                                    |
| 🚚 [000000090000000 - 000000093FFFF] Intel(R) Atom(TM) Processor E3800 Series/Intel(R) Celeron(R) Processor N2920/J1900              |
| 📲 [000000090400000 - 0000000904FFFF] Intel(R) Atom(TM)/Celeron(R)/Pentium(R) Processor Trusted Execution Engine Interface - 0F18    |
| 📲 [000000090500000 - 0000000905FFFF] Intel(R) Atom(TM)/Celeron(R)/Pentium(R) Processor Trusted Execution Engine Interface - 0F18    |
|                                                                                                    |
|                                                                                                    |
| 🚽 💇 [000000090680000 - 000000090683FFF] Intel(R) I210 Gigabit Network Connection                                                    |
|                                                                                                    |
| - 🕵 [000000090704000 - 00000009070401F] Intel(R) Atom(TM)/Celeron(R)/Pentium(R) Processor Platform Control Unit - SMBus Port - 0F12 |
| 🟺 [000000090705000 - 0000000907053FF] Intel(R) Atom(TM)/Celeron(R)/Pentium(R) Processor EHCI USB - 0F34                             |
|                                                                                                    |
| - 🕵 [0000000E0000000 - 0000000EFFFFFF] Motherboard resources                                                                        |
| - 1토 [0000000FED00000 - 0000000FED003FF] High precision event timer                                                                 |
|                                                                                                    |
| - 🔁 [0000000FED03000 - 0000000FED03FFF] Motherboard resources                                                                       |
| - 🔁 [0000000FED04000 - 0000000FED04FFF] Motherboard resources                                                                       |
|                                                                                                    |
|                                                                                                    |
| - 🔁 [0000000FEE00000 - 0000000FEEFFFF] Motherboard resources                                                                        |
|                                                                                                    |
| 1 [10000000FF000000 - 0000000FFFFFFF] Intel(R) 82802 Firmware Hub Device                                                            |

# Chapter 5 AMI BIOS Setup Utility

The AMI UEFI BIOS provides users with a built-in setup program to modify basic system configuration. All configured parameters are stored in a flash chip to save the setup information whenever the power is turned off. This chapter provides users with detailed description about how to set up basic system configuration through the AMI BIOS setup utility.

## 5.1 Starting

To enter the setup screens, follow the steps below:

- 1. Turn on the computer and press the <Del> key immediately.
- 2. After you press the <Del> key, the main BIOS setup menu displays. You can access the other setup screens from the main BIOS setup menu, such as the Advanced and Chipset menus.

| ٢ |   | / | 2 |   |
|---|---|---|---|---|
| L | Ľ | X |   | J |
|   |   |   |   |   |

If your computer cannot boot after making and saving system changes with BIOS setup, you can restore BIOS optimal defaults by setting JP5 (see section 2.4.3).

It is strongly recommended that you should avoid changing the chipset's defaults. Both AMI and your system manufacturer have carefully set up these defaults that provide the best performance and reliability.

## 5.2 Navigation Keys

The BIOS setup/utility uses a key-based navigation system called hot keys. Most of the BIOS setup utility hot keys can be used at any time during the setup navigation process. These keys include <F1>, <F2>, <Enter>, <ESC>, <Arrow> keys, and so on.

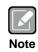

Some of the navigation keys differ from one screen to another.

| Hot Keys      | Description                                                                                                    |
|---------------|----------------------------------------------------------------------------------------------------|
| →← Left/Right | The Left and Right < Arrow> keys allow you to select a setup screen.                                                                                                    |
| ∱∳ Up/Down    | The Up and Down <arrow> keys allow you to select a setup screen or sub-screen.</arrow>                                                                                                    |
| +– Plus/Minus | The Plus and Minus <arrow> keys allow you to change the field value of a particular setup item.</arrow>                                                                                    |
| Tab           | The <tab> key allows you to select setup fields.</tab>                                                                                                    |
| F1            | The <f1> key allows you to display the General Help screen.</f1>                                                                                                    |
| F2            | The <f2> key allows you to Load Previous Values.</f2>                                                                                                    |
| F3            | The <f3> key allows you to Load Optimized Defaults.</f3>                                                                                                    |
| F4            | The <f4> key allows you to save any changes you have made and exit Setup. Press the <f4> key to save your changes.</f4></f4>                                                               |
| Esc           | The <esc> key allows you to discard any changes you have made and exit the Setup. Press the <esc> key to exit the setup without saving your changes.</esc></esc>                           |
| Enter         | The <enter> key allows you to display or change the setup option listed for a particular setup item. The <enter> key can also allow you to display the setup sub- screens.</enter></enter> |

## 5.3 Main Menu

When you first enter the setup utility, you will enter the Main setup screen. You can always return to the Main setup screen by selecting the Main tab. System Time/Date can be set up as described below. The Main BIOS setup screen is shown below.

|                            | etup Utility - Copyright (C) 2013 American<br>ipset Security Boot Save & Exit | Megatrends, Inc.                              |
|----------------------------|-------------------------------------------------------------------------------|-----------------------------------------------|
| BIOS Version<br>Build Date | PICO842 X203<br>06/23/2015                                                    | Choose the system default language.           |
| System Language            |                                                                               |                                               |
| System Date<br>System Time | [Fri 07/17/2015]<br>[01:25:10]                                                |                                               |
| Access Level               | Administrator                                                                 |                                               |
|                            |                                                                               |                                               |
|                            |                                                                               | <pre>++: Select Screen  ↑↓: Select Item</pre> |
|                            |                                                                               | Enter: Select<br>+/-: Change Opt.             |
|                            |                                                                               | F1: General Help<br>F2: Previous Values       |
|                            |                                                                               | F3: Optimized Defaults<br>F4: Save & Exit     |
|                            |                                                                               | ESC: Exit                                     |
|                            |                                                                               |                                               |
| Versio                     | on 2.16.1242. Copyright (C) 2013 American M                                   | Megatrends, Inc.                              |

- **BIOS Information** Display the BIOS information.
- **System Language** Choose the system default language.
- System Date/Time

Use this option to change the system time and date. Highlight System Time or System Date using the <Arrow> keys. Enter new values through the keyboard. Press the <Tab> key or the <Arrow> keys to move between fields. The date must be entered in MM/DD/YY format. The time is entered in HH:MM:SS format.

Access Level

Display the access level of current user.

## 5.4 Advanced Menu

The Advanced menu also allows users to set configuration of the CPU and other system devices. You can select any of the items in the left frame of the screen to go to the sub menus:

- ACPI Settings
- ► F81803 Super IO Configuration
- ► F81803 HW Monitor
- CPU Configuration
- ► IDE Configuration
- Trusted Computing
- ► USB Configuration
- Utility Configuration

For items marked with "▶", please press <Enter> for more options.

| Main Adv                                                                                                    | Aptio Setup Ut<br>anced Chipset                                   | ility - Copyright (<br>Security Boot | C) 2013 American M<br>Save & Exit | Megatrends, Inc.                                                                                                    |
|----------------------------------------------------------------------------------------------------|-------------------------------------------------------------------|--------------------------------------|-----------------------------------|----------------------------------------------------------------------------------------------------|
| <ul> <li>ACPI Setting</li> <li>F81803 Super</li> <li>F81803 HW Md</li> <li>CPU Configur</li> <li>IDE Configur</li> <li>Trusted Compression</li> <li>USB Configur</li> <li>Utility Cont</li> </ul> | IO Configuratio<br>onitor<br>ration<br>ration<br>outing<br>ration |                                      |                                   | System ACPI Parameters.                                                                                                    |
|                                                                                                    |                                                                   |                                      |                                   | <pre>→+: Select Screen  ↑↓: Select Item Enter: Select +/-: Change Opt. F1: General Help F2: Previous Values F3: Optimized Defaults F4: Save &amp; Exit ESC: Exit</pre> |
|                                                                                                    | Version 2.16                                                      | 1242. Copyright (C                   | ) 2013 American Me                | gatrends, Inc.                                                                                                    |

#### ACPI Settings

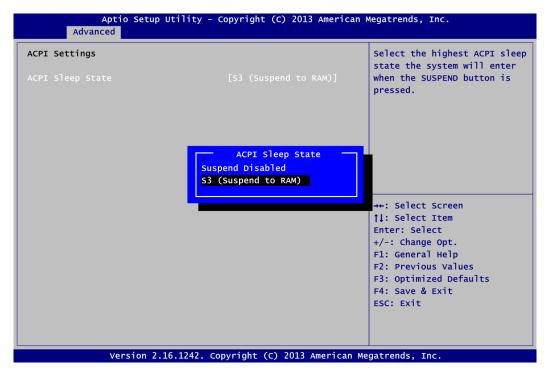

#### **ACPI Sleep State**

Select the ACPI (Advanced Configuration and Power Interface) sleep state. Configuration options are Suspend Disabled and S3 (Suspend to RAM). The default setting is S3 (Suspend to RAM); this option selects ACPI sleep state the system will enter when suspend button is pressed.

#### • F81803 Super IO Configuration

You can use this screen to select options for the Super IO Configuration, and change the value of the selected option. A description of the selected item appears on the right side of the screen. For items marked with "▶", please press <Enter> for more options.

|        | 1 (COMA)                                                                                                    |
|--------|----------------------------------------------------------------------------------------------------|
| F81803 |                                                                                                    |
|        | <pre> ++: Select Screen  ↑↓: Select Item Enter: Select +/-: Change Opt. F1: General Help F2: Previous Values F3: Optimized Defaults F4: Save &amp; Exit ESC: Exit</pre> |
|        |                                                                                                    |

#### Serial Port 1~2 Configuration

Use these items to set parameters related to serial port 1~2.

#### • Serial Port 1 Configuration

| Aptio Setup Utility -<br>Advanced | Copyright (C) 2013 American                | Megatrends, Inc.                                                                                                    |
|-----------------------------------|--------------------------------------------|----------------------------------------------------------------------------------------------------|
| Serial Port 1 Configuration       |                                            | COM Port Type: RS232, RS422,<br>RS485                                                                                                    |
| Serial Port<br>Device Settings    | [Enabled]<br>IO=3F8h; IRQ=4;               |                                                                                                    |
| COM Port Type                     |                                            |                                                                                                    |
|                                   | COM Port Type –<br>R5232<br>R5422<br>R5485 | <pre>→+: Select Screen  ↑↓: Select Item Enter: Select +/-: Change Opt. F1: General Help F2: Previous Values F3: Optimized Defaults F4: Save &amp; Exit ESC: Exit</pre> |
| Version 2.16.1242. C              | opyright (C) 2013 American Me              | gatrends, Inc.                                                                                                    |

#### Serial Port

Enable or disable serial port 1. The optimal setting for base I/O address is 3F8h and for interrupt request address is IRQ4.

#### COM Port Type

Use this option to set RS-232/422/485 mode.

#### • Serial Port 2 Configuration

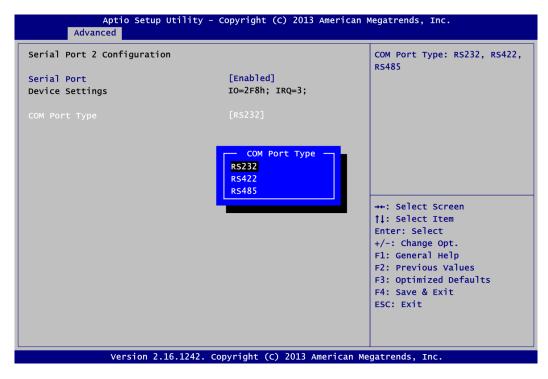

#### **Serial Port**

Enable or disable serial port 2. The optimal setting for base I/O address is 2F8h and for interrupt request address is IRQ3.

#### COM Port Type

Use this option to set RS-232/422/485 mode.

#### • F81801 H/W Monitor

This screen monitors hardware health status.

| Aptio Set                                             | tup Utility - Copyright (C) 2013 Americ        | an Megatrends, Inc.                                                                                                    |
|-------------------------------------------------------|------------------------------------------------|----------------------------------------------------------------------------------------------------|
| Pc Health Status                                      |                                                |                                                                                                    |
| CPU temperature<br>System temperature<br>VCORE<br>+5V | : +41 C<br>: +43 C<br>: +0.912 V<br>: +5.080 V | <pre>++: Select Screen 11: Select Item Enter: Select +/-: Change Opt. F1: General Help F2: Previous Values F3: Optimized Defaults F4: Save &amp; Exit ESC: Exit</pre> |
| Version                                               | 1 2.16.1242. Copyright (C) 2013 Americar       | n Megatrends, Inc.                                                                                                    |

This screen displays the temperature of system and CPU, system voltages (VCORE and +5V).

#### • CPU Configuration

This screen shows the CPU Configuration.

| Aptio Setup Utility<br>Advanced | - Copyright (C) 2013 | American Megatrends, Inc.                                                                                                    |
|---------------------------------|----------------------|----------------------------------------------------------------------------------------------------|
| CPU Configuration               |                      | Socket specific CPU                                                                                                    |
| ► Socket 0 CPU Information      |                      |                                                                                                    |
| CPU Speed                       | 1918 MHz             |                                                                                                    |
| 64-bit                          | Supported            |                                                                                                    |
| Intel Virtualization Technology | [Enabled]            |                                                                                                    |
|                                 |                      |                                                                                                    |
|                                 |                      |                                                                                                    |
|                                 |                      | →+: Select Screen                                                                                                    |
|                                 |                      | <pre> the function of the function of the func</pre> |
|                                 |                      | +/-: Change Opt.                                                                                                    |
|                                 |                      | F1: General Help<br>F2: Previous Values                                                                                                    |
|                                 |                      | F3: Optimized Defaults                                                                                                    |
|                                 |                      | F4: Save & Exit<br>ESC: Exit                                                                                                    |
|                                 |                      | ESC. EXIL                                                                                                    |
|                                 |                      |                                                                                                    |
| Version 2.16.1242.              | Copyright (C) 2013 A | merican Megatrends, Inc.                                                                                                    |

#### Socket 0 CPU Information

This item is for CPU information.

#### Intel Virtualization Technology

Enable or disable Intel Virtualization Technology. When enabled, a Virtual Machine Mode can utilize the additional hardware capabilities. It allows a platform to run multiple operating systems and applications independently, hence enabling a single computer system to work as several virtual systems.

#### • Socket 0 CPU Information

This screen shows CPU information.

| Aptio Setup Utility -<br>Advanced                                                                                                    | - Copyright (C) 2013 American M                                                                                                    | Megatrends, Inc.                                                                                                    |
|----------------------------------------------------------------------------------------------------|----------------------------------------------------------------------------------------------------|----------------------------------------------------------------------------------------------------|
| Socket 0 CPU Information                                                                                                    |                                                                                                    |                                                                                                    |
| Intel(R) Atom(TM) CPU E3845 @ 1.91<br>CPU Signature<br>Microcode Patch<br>Max CPU Speed<br>Min CPU Speed<br>Processor Cores<br>Intel HT Technology<br>Intel VT-x Technology<br>L1 Data Cache<br>L1 Code Cache<br>L2 Cache<br>L3 Cache | GHZ<br>30679<br>901<br>1910 MHZ<br>500 MHZ<br>4<br>Not Supported<br>Supported<br>24 kB x 4<br>32 kB x 4<br>1024 kB x 2<br>Not Present | <pre>++: Select Screen  1: Select Item Enter: Select +/-: Change Opt. F1: General Help F2: Previous Values F3: Optimized Defaults F4: Save &amp; Exit ESC: Exit</pre> |
| Version 2.16.1242.                                                                                                    | Copyright (C) 2013 American Me                                                                                                    | gatrends, Inc.                                                                                                    |

#### • IDE Configuration

In the IDE Configuration menu, you can see the currently installed hardware in the SATA ports. During system boot up, the BIOS automatically detects the presence of SATA devices.

| Aptio Setup U<br>Advanced            | tility - Copyright (C) 2013 Amer <sup>-</sup> | can Megatrends, Inc.                                                 |
|--------------------------------------|-----------------------------------------------|----------------------------------------------------------------------|
| IDE Configuration                    |                                               | MiniCard Switch by [PCIE] or [mSATA].                                |
| Serial-ATA (SATA)                    | [Enabled]                                     |                                                                      |
| SATA Mode                            | [AHCI Mode]                                   |                                                                      |
| Serial-ATA Port 0                    | [Enabled]                                     |                                                                      |
| Serial-ATA Port 1<br>MiniCard Switch | [Enabled]<br>[PCIE]                           |                                                                      |
| SATA PortO                           | MiniCard Switch                               |                                                                      |
| Not Present                          | PCIE<br>mSATA                                 | →+: Select Screen                                                    |
| SATA Port1<br>Not Present            |                                               | <pre> \$ \$ \$ \$ \$ \$ \$ \$ \$ \$ \$ \$ \$ \$ \$ \$ \$ \$ \$</pre> |
|                                      |                                               | +/-: Change Opt.                                                     |
|                                      |                                               | F1: General Help<br>F2: Previous Values                              |
|                                      |                                               | F3: Optimized Defaults<br>F4: Save & Exit                            |
|                                      |                                               | ESC: Exit                                                            |
|                                      |                                               |                                                                      |
|                                      |                                               |                                                                      |
| Version 2.16                         | 5.1242. Copyright (C) 2013 Americ             | an Megatrends, Inc.                                                  |

#### Serial-ATA (SATA)

Enable or disable the SATA Controller feature. The default is Enabled.

#### SATA Mode

Determine how SATA controller(s) operate. Operation mode options are IDE Mode and AHCI (Advanced Host Controller Interface) Mode. The default is AHCI Mode.

#### Serial-ATA Port 0~1

Enable or disable the onboard SATA port 0~1.

#### **MiniCard Switch**

This option appears only after SATA Port 1 is enabled. The default is PCIE. If you need to insert mSATA card to SCN1 (see section 2.5.15), please change setting to mSATA.

#### • Trusted Computing

This screen provides function for specifying the TPM settings.

| Configuration              |             | Enable/Disable Security                                                                                                    |
|----------------------------|-------------|----------------------------------------------------------------------------------------------------|
| Security Device Support    | [Enabled]   | Device. NOTE: Your Computer                                                                                                    |
| TPM State                  | [Enabled]   | will reboot during restart                                                                                                    |
|                            |             | order to change State of th                                                                                                    |
| Current Status Information |             | Device.                                                                                                    |
| TPM Enabled Status:        | [Enabled]   |                                                                                                    |
| TPM Active Status:         | [Activated] |                                                                                                    |
| TPM Owner Status:          | [Owned]     |                                                                                                    |
|                            |             | <pre> 11: Select Item Enter: Select +/-: Change Opt. F1: General Help F2: Previous Values F3: Optimized Defaults F4: Save &amp; Exit ESC: Exit</pre> |
|                            |             | ESC. EXIL                                                                                                    |

#### Security Device Support

Enable or disable BIOS support for security device. The default setting is Disabled.

#### **TPM State**

Once the Security Device Support is Enabled, TPM can be used by the operating system.

#### **Current Status Information**

Display current TPM status information.

#### • USB Configuration

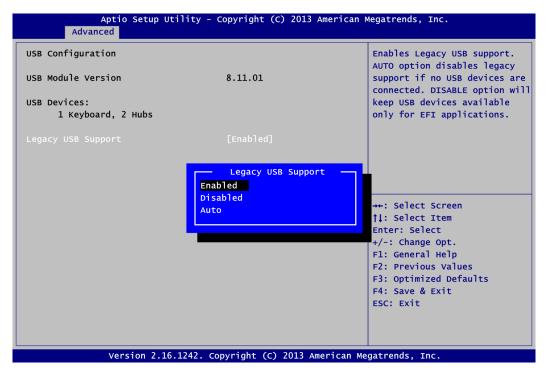

#### **USB** Devices

Display all detected USB devices.

#### Legacy USB Support

Enable or disable support for USB device on legacy operating system. The default setting is Enabled. Auto option disables legacy support if no USB devices are connected. Disable option will keep USB devices available only for EFI applications.

### • Utility Configuration

| BIOS Flash Utility                                                                                                    |
|----------------------------------------------------------------------------------------------------|
|                                                                                                    |
| <pre>++: Select Screen  †1: Select Item Enter: Select +/-: Change Opt. F1: General Help F2: Previous Values F3: Optimized Defaults F4: Save &amp; Exit ESC: Exit</pre> |

#### **BIOS Flash Utility**

BIOS flash utility configuration. For more detailed information, please refer to Appendix B.

## 5.5 Chipset Menu

The Chipset menu allows users to change the advanced chipset settings. You can select any of the items in the left frame of the screen to go to the sub menus:

- North Bridge
- South Bridge

For items marked with "▶", please press <Enter> for more options.

| orth Bridge<br>outh Bridge | North Bridge Parameters                                          |
|----------------------------|------------------------------------------------------------------|
|                            |                                                                  |
|                            |                                                                  |
|                            |                                                                  |
|                            | <pre>→+: Select Screen  ↑↓: Select Item Enter: Select</pre>      |
|                            | +/-: Change Opt.<br>F1: General Help                             |
|                            | F2: Previous Values<br>F3: Optimized Defaults<br>F4: Save & Exit |
|                            | ESC: Exit                                                        |

#### • North Bridge

This screen allows users to configure parameters of North Bridge chipset.

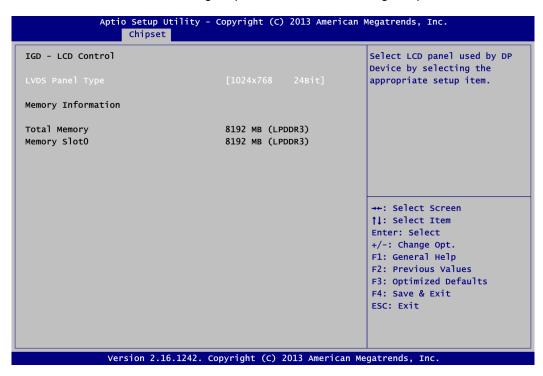

#### **LVDS Panel Type**

Select LVDS panel resolution.

| Aptio Setup<br>Chipset | Utility - Copyright (C) 2013 America | n Megatrends, Inc.                                     |
|------------------------|--------------------------------------|--------------------------------------------------------|
| IGD - LCD Control      |                                      | Select LCD panel used by DP<br>Device by selecting the |
| LVDS Panel Type        |                                      | appropriate setup item.                                |
|                        | LVDS Panel Type                      | _                                                      |
| Memory Information     | 800x600 18Bit                        |                                                        |
|                        | 1024x768 18Bit                       |                                                        |
| Total Memory           | 1024x768 24Bit                       |                                                        |
| Memory Slot0           | 1280x768 18Bit                       |                                                        |
|                        | 1280×800 18Bit                       |                                                        |
|                        | 1280x960 18Bit                       |                                                        |
|                        | 1280x1024 48Bit                      |                                                        |
|                        | 1366x768 18Bit                       |                                                        |
|                        | 1366x768 24Bit                       | →+: Select Screen                                      |
|                        | 1440x900 48Bit                       | <pre>↑↓: Select Item</pre>                             |
|                        | 1440x1050 48Bit                      | Enter: Select                                          |
|                        | 1600×900 48Bit                       | +/-: Change Opt.                                       |
|                        | 1680×1050 48Bit                      | F1: General Help                                       |
|                        | 1600x1200 48Bit                      | F2: Previous Values                                    |
|                        | 1920×1080 48Bit                      | F3: Optimized Defaults                                 |
|                        | 1920x1200 48Bit                      | F4: Save & Exit                                        |
|                        |                                      | ESC: Exit                                              |
|                        |                                      |                                                        |
|                        |                                      |                                                        |
|                        |                                      |                                                        |
| Version 2.1            | L6.1242. Copyright (C) 2013 American | Megatrends, Inc.                                       |

#### **Memory Information**

Show the information related to system memory.

• South Bridge This screen allows users to configure parameters of South Bridge chipset.

|  | Control Detection of the<br>Azalia Device. Disabled =<br>Azalia will be unconditional<br>disabled. Enabled = Azalia<br>will be unconditionally<br>Enabled. |
|--|----------------------------------------------------------------------------------------------------|
|  | <pre>→+: Select Screen  ↑↓: Select Item Enter: Select +/-: Change Opt. F1: General Help</pre>                                                              |
|  | F2: Previous Values<br>F3: Optimized Defaults<br>F4: Save & Exit<br>ESC: Exit                                                                              |

#### **Audio Controller**

Control detection of the Audio device. Disabled - Audio will be unconditionally disabled. Enabled - Audio will be unconditionally enabled.

## 5.6 Security Menu

The Security menu allows users to change the security settings for the system.

|                                                                                                  | Setup Utility - Copyright (<br>hipset <mark>Security</mark> Boot                                     | (C) 2013 American Megatrends, Inc.<br>Save & Exit                                   |
|--------------------------------------------------------------------------------------------------|----------------------------------------------------------------------------------------------------|-------------------------------------------------------------------------------------|
| then this only limits<br>only asked for when e<br>If ONLY the User's pa<br>is a power on passwor | assword is set, then this<br>of and must be entered to<br>In Setup the User will<br>ghts.<br>must be | Set Administrator Password                                                          |
| Maximum length<br>Administrator Passwor<br>User Password                                         |                                                                                                    | <pre>++: Select Screen  \$ \$ \$ \$ \$ \$ \$ \$ \$ \$ \$ \$ \$ \$ \$ \$ \$ \$</pre> |

- Administrator Password Set administrator password.
- User Password Set user password.

## 5.7 Boot Menu

The Boot menu allows users to change boot options of the system.

| Aptio Setup Utility - Copyright (C) 2013 American Megatrends, Inc.<br>Main Advanced Chipset Security <mark>Boot</mark> Save & Exit |                                     |                            |  |  |
|----------------------------------------------------------------------------------------------------|-------------------------------------|----------------------------|--|--|
| Boot Configuration<br>Setup Prompt Timeout<br>Bootup Numlock State                                                                 | 1<br>[On]                           | Sets the system boot order |  |  |
| Quiet Boot<br>Legacy PXE OpROM                                                                                                    | [Disabled]<br>[Disabled]            |                            |  |  |
| Boot Option Priorities<br>Boot Option #1                                                                                           |                                     |                            |  |  |
|                                                                                                    |                                     | <pre></pre>                |  |  |
| Version 2.16.                                                                                                    | 1242. Copyright (C) 2013 American M | egatrends. Inc.            |  |  |

- Setup Prompt Timeout Number of seconds to wait for setup activation key. 65535(0xFFFF) means indefinite waiting.
- **Bootup NumLock State** Use this item to select the power-on state for the keyboard NumLock.
- Quiet Boot Select to display either POST output messages or a splash screen during boot-up.
- Legacy PXE OpROM Enable or disable the Preboot eXecution Environment (PXE) boot ROM function of the onboard LAN chip during system boots up.
- **Boot Option Priorities** These are settings for boot priority. Specify the boot device priority sequence from the available devices.

## 5.8 Save & Exit Menu

The Save & Exit menu allows users to load your system configuration with optimal or fail-safe default values.

| Aptio Setup Utility - Copyright (C) 2013 American Megatrends, Inc.                                       |                                                                                                    |  |
|----------------------------------------------------------------------------------------------------|----------------------------------------------------------------------------------------------------|--|
| Main Advanced Chipset Security E                                                                         | Boot Save & Exit                                                                                                    |  |
| Save Changes and Exit<br>Discard Changes and Exit<br>Save Changes and Reset<br>Discard Changes and Reset | Exit system setup after saving<br>the changes.                                                                        |  |
| Save Options<br>Save Changes<br>Discard Changes                                                          |                                                                                                    |  |
| Restore Defaults<br>Save as User Defaults<br>Restore User Defaults                                       |                                                                                                    |  |
| Boot Override<br>UEFI: Built-in EFI Shell                                                                | <pre>→+: Select Screen  †↓: Select Item Enter: Select</pre>                                                           |  |
| Launch EFI Shell from filesystem device                                                                  | +/-: Change Opt.<br>F1: General Help<br>F2: Previous Values<br>F3: Optimized Defaults<br>F4: Save & Exit<br>ESC: Exit |  |
| Version 2.16.1242. Copyrig                                                                               | yht (C) 2013 American Megatrends, Inc.                                                                                |  |

#### • Save Changes and Exit

When you have completed the system configuration changes, select this option to leave Setup and return to Main Menu. Select Save Changes and Exit from the Save & Exit menu and press <Enter>. Select Yes to save changes and exit.

#### • Discard Changes and Exit

Select this option to quit Setup without making any permanent changes to the system configuration and return to Main Menu. Select Discard Changes and Exit from the Save & Exit menu and press <Enter>. Select Yes to discard changes and exit.

#### • Save Changes and Reset

When you have completed the system configuration changes, select this option to leave Setup and reboot the computer so the new system configuration parameters can take effect. Select Save Changes and Reset from the Save & Exit menu and press <Enter>. Select Yes to save changes and reset.

#### • Discard Changes and Reset

Select this option to quit Setup without making any permanent changes to the system configuration and reboot the computer. Select Discard Changes and Reset from the Save & Exit menu and press <Enter>. Select Yes to discard changes and reset.

#### • Save Changes

When you have completed the system configuration changes, select this option to save changes. Select Save Changes from the Save & Exit menu and press <Enter>. Select Yes to save changes.

#### • Discard Changes

Select this option to quit Setup without making any permanent changes to the system configuration. Select Discard Changes from the Save & Exit menu and press <Enter>. Select Yes to discard changes.

#### • Restore Defaults

It automatically sets all Setup options to a complete set of default settings when you select this option. Select Restore Defaults from the Save & Exit menu and press <Enter>.

#### • Save as User Defaults

Select this option to save system configuration changes done so far as User Defaults. Select Save as User Defaults from the Save & Exit menu and press <Enter>.

#### • Restore User Defaults

It automatically sets all Setup options to a complete set of User Defaults when you select this option. Select Restore User Defaults from the Save & Exit menu and press <Enter>.

#### Boot Override

Select a drive as boot device and bypass the current boot priority order.

#### • Launch EFI Shell from filesystem device

Attempt to launch EFI Shell application (Shellx64.efi) from one of the available filesystem devices.

## Appendix A Watchdog Timer

## A.1 About Watchdog Timer

Software stability is major issue in most application. Some embedded systems are not watched by human for 24 hours. It is usually too slow to wait for someone to reboot when computer hangs. The systems need to be able to reset automatically when things go wrong. The watchdog timer gives us solution.

The watchdog timer is a counter that triggers a system reset when it counts down to zero from a preset value. The software starts counter with an initial value and must reset it periodically. If the counter ever reaches zero which means the software has crashed, the system will rebot.

## A.2 How to Use Watchdog Timer

The I/O port base addresses of watchdog timer are 2E (hex) and 2F (hex). The 2E (hex) and 2F (hex) are address and data port respectively.

Assume that program A is put in a loop that must execute at least once every 10ms. Initialize watchdog timer with a value bigger than 10ms. If the software has no problems; watchdog timer will never expire because software will always restart the counter before it reaches zero.

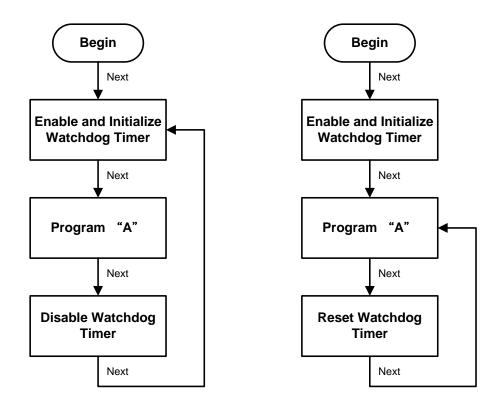

## A.3 Sample Program

Assembly sample code :

;Enable WDT: dx,2Eh mov ;Un-lock super I/O mov al,87 out dx,al out dx,al ;Select Logic device: dx,2Eh al,07h mov mov dx,al dx,2Fh out mov al,07h mov dx,al out ;Enable WDT base address: dx,2Eh mov mov al,30h out dx,al dx,2Fh al,01h mov mov out dx,al ;Activate WDT: dx,2Eh mov al,0F0h mov out dx,al dx,2Fh a1,80h mov mov dx,al out ;Set base timer : dx,2Eh al,0F6h mov mov dx,al out dx,2Fh al,Mh mov ;M=00h,01h,...FFh (hex),Value=0 to 255 mov ;(see below 🖾 <u>Note</u>) dx,al out ;Set Second or Minute : dx,2Eh al,0F5h mov mov dx,al out dx,2Fh mov ;N=71h or 79h(see below Mote) al,Nh mov out dx,al

### Note:

 If **N**=79h, the time base is set to minute. **M** = time value 00: Time-out Disable 01: Time-out occurs after 1 minute 02: Time-out occurs after 2 minutes 03: Time-out occurs after 3 minutes

FFh: Time-out occurs after 255 minutes

This page is intentionally left blank.

## Appendix B BIOS Flash Utility

The BIOS Flash utility is a new helpful function in BIOS setup program. With this function you can easily update system BIOS without having to enter operating system. In this appendix you may learn how to do it in just a few steps. Please read and follow the instructions below carefully.

1. In your USB flash drive, create a new folder and name it "Axiomtek", see figure below.

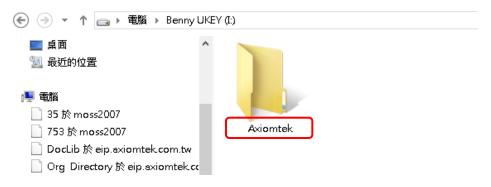

2. Copy BIOS ROM file (e.g. PICO84X.005) to "Axiomtek" folder.

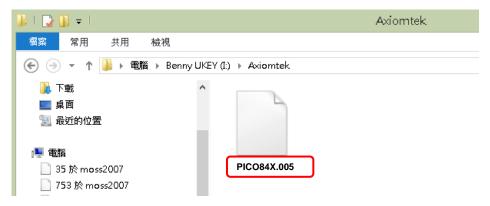

- 3. Insert the USB flash drive to your system.
- 4. Enter BIOS setup menu and go to Advanced\Utility Configuration. Select BIOS Flash Utility and press <Enter>.

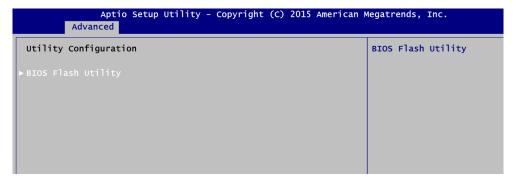

5. BIOS automatically detect all USB drive(s) attached to the system. In this example only one USB drive is attached to the system. That's why, you can see only one device is displayed in figure below.

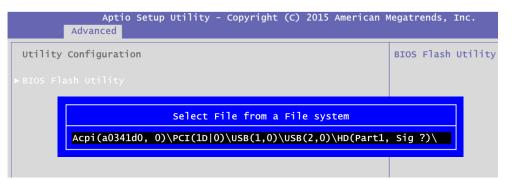

6. Select the USB drive containing BIOS ROM file you want to update using the  $<\uparrow>$  or  $<\psi>$  key. Then press <Enter> to get into "Axiomtek" folder.

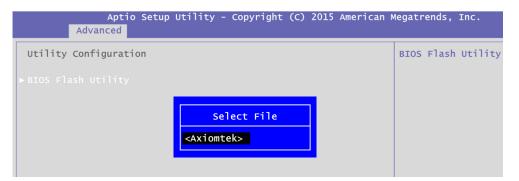

7. Now you can see the BIOS ROM file on the screen, press <Enter> to select.

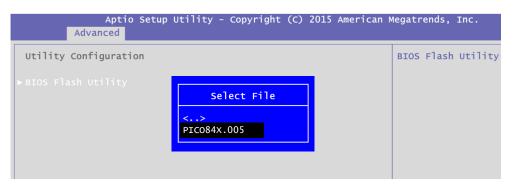

8. Select Start to flash system BIOS option to begin updating procedure.

| Aptio Setup Utility - Copyright (C) 2015 American M<br>Advanced | Megatrends, | Inc.    |
|-----------------------------------------------------------------|-------------|---------|
| Utility Configuration                                           | BIOS Flash  | Utility |
| ▶ BIOS Flash Utility                                            |             |         |
| BIOS Flash Utility                                              |             |         |
| Return to BIOS Setup Menu                                       |             |         |
| Start to flash system BIOS                                      |             |         |
|                                                                 |             |         |

9. Please wait while BIOS completes the entire flash update process: erase data, write new data and verify data.

| 0  | Setup | Utility | - Copyright                   | (C) 2015 | American      | Megatrend |
|----|-------|---------|-------------------------------|----------|---------------|-----------|
| ic | חי    |         | Flash Updat<br>Erase<br>13    | data     | 35 <b>—</b> 1 | BIOS Fla  |
| 0  | Setup | Utility | - Copyright                   | (C) 2015 | American      | Megatrend |
| ic | on    |         | Flash Updat<br>Write ne<br>49 | ew data  | 55 —          | BIOS Fla  |
| 0  | Setup | Utility | - Copyright                   | (C) 2015 | American      | Megatrend |
| ic | on    |         | Flash Updat<br>Verify<br>10   | / data   | 55 —          | BIOS Fl;  |

10. When you see the following figure, press <Enter> to finish the update process. After that the system will shut down and restart immediately.

| Aptio S<br>Advanced   | Setup Utility - Copyright (C) 2015 American M            | Megatrends, Inc.   |
|-----------------------|----------------------------------------------------------|--------------------|
| Utility Configuration | 1                                                        | BIOS Flash Utility |
| ▶ BIOS Flash Utility  | Flash Update Progress<br>Flash system BIOS finish!<br>OK |                    |